# **19" TFT LCD COLOR MONITOR**

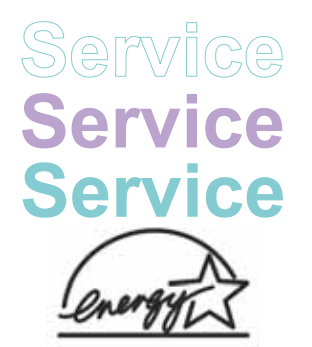

**190EW9FB/00 190EW9FB/93 190EW9FB/05 190EW9FB/62**

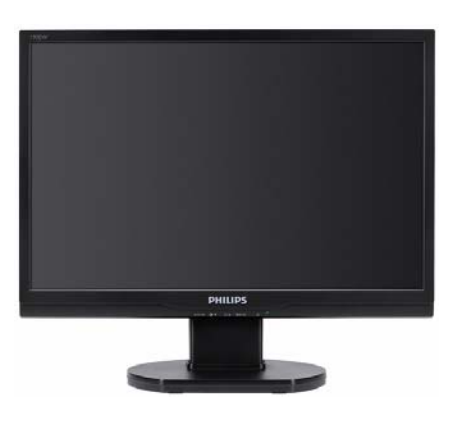

# **TABLE OF CONTENTS**

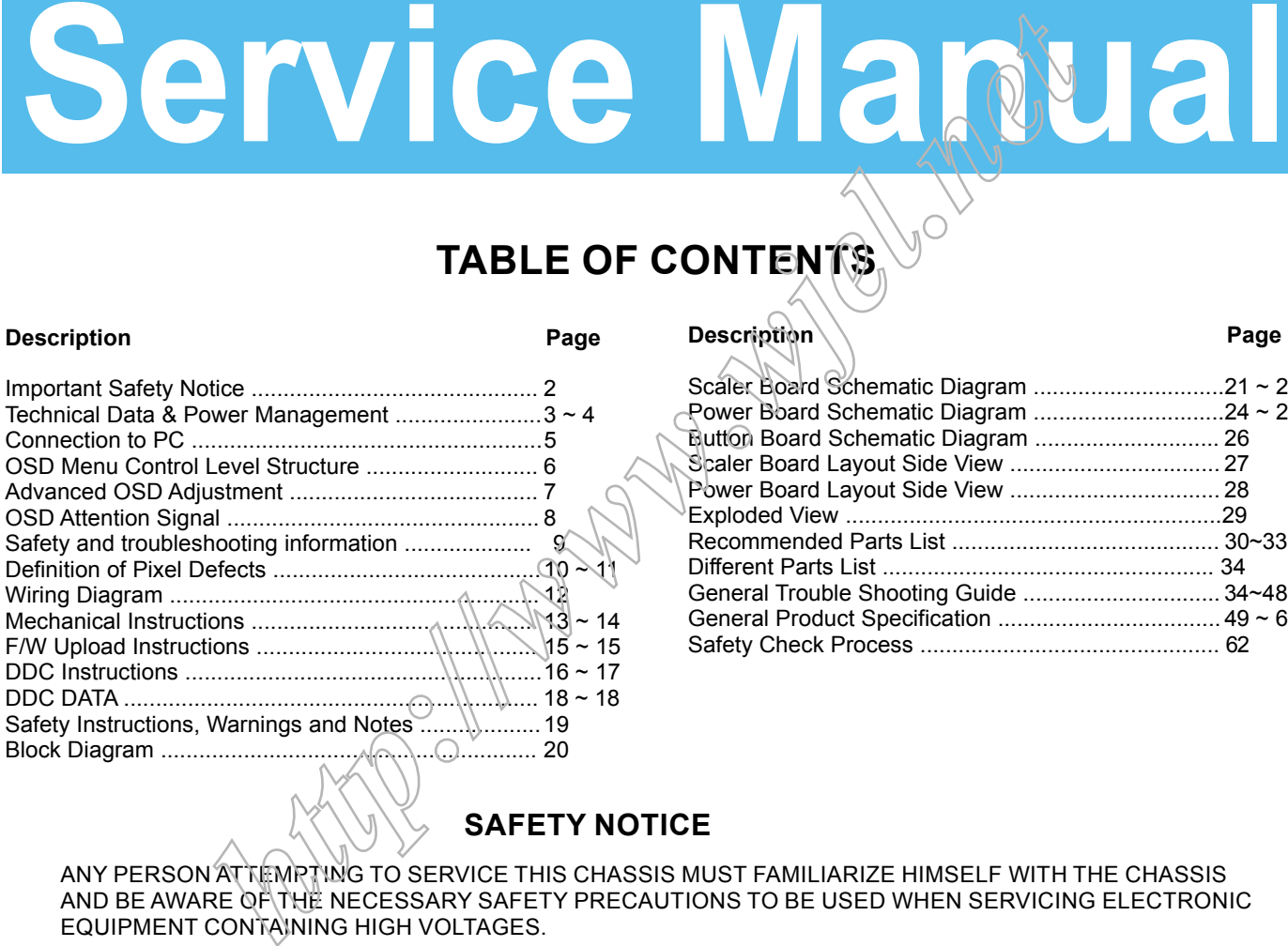

### **Description Page Description Page** Scaler Board Schematic Diagram ..............................21 ~ 23 Power Board Schematic Diagram ...............................24 ~ 25 Button Board Schematic Diagram ............................. 26 Scaler Board Layout Side View ................................... 27 Power Board Layout Side View ................................. 28 Exploded View ...........................................................29 Recommended Parts List .......................................... 30~33 Different Parts List .................................................... 34 General Trouble Shooting Guide ............................... 34~48 General Product Specification ................................... 49 ~ 61 Safety Check Process ............................................... 62

## **SAFETY NOTICE**

ANY PERSON ATTEMPTING TO SERVICE THIS CHASSIS MUST FAMILIARIZE HIMSELF WITH THE CHASSIS AND BE AWARE OF THE NECESSARY SAFETY PRECAUTIONS TO BE USED WHEN SERVICING ELECTRONIC EQUIPMENT CONTAINING HIGH VOLTAGES.

CAUTION: USE A SEPARATE ISOLATION TRANSFORMER FOR THIS UNIT WHEN SERVICING.

REFER TO BACK COVER FOR IMPORTANT SAFETY GUIDELINE.

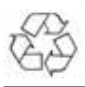

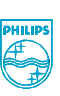

Subject to modification Jul. 17th. 2008

Copyright 2008 Philips Consumer Lifestyle. All rights reserved. No part of this publication may be reproduced, stored in a retrieval system or transmitted, in any form or by means, electronic ,mechanical, photocopying, or otherwise without the prior permission of Philips. Safety regulations require that the set is restored to its original condition and that parts which are identical with those specified are used.

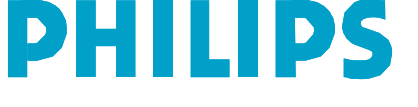

EN: 312278517990

# **Important Safety Notice**

Proper service and repair is important to the safe, reliable operation of all Philips Consumer Electronics Company\*\* Equipment. The service procedures recommended by Philips and described in this service manual are effective methods of performing service operations. Some of these service operations require the use of tools specially designed for the purpose. The special tools should be used when and as recommended.

It is important to note that this manual contains various CAUTIONS and NOTICES which should be carefully read in order to minimize the risk of personal injury to service personnel. The possibility exists that improper service methods may damage the equipment. It is also important to understand that these CAUTIONS and NOTICES ARE NOT EXHAUSTIVE. Philips could not possibly know, evaluate and advise the service trade of all conceivable ways in which service might be done or of the possible hazardous consequences of each way. Consequently, Philips has not undertaken any such broad evaluation. Accordingly , a servicer who uses a service procedure or tool which is not recommended by Philips must first satisfy himself thoroughly that neither his safety nor the safe operation of the equipment will be jeopardized by the service method selected. **here** are of the possible hearafted the conditional method of the same of the maximum of containing the same of the same operation of the same operation of the same operation of the same operation of the same operation of

\* \* Hereafter throughout this manual, Philips Consumer Electronics Company will be referred to as Philips.

### *WARNING*

Critical components having special safety characteristics are identified with a  $\blacksquare$  by the Ref. No.in the parts list and enclosed within a broken line\*

(where several critical components are grouped in one area) along with the safety symbol  $\bigwedge$  on the schematics or exploded views.

Use of substitute replacement parts which do not have the same specified safety characteristics may create shock, fire, or other hazards.

Under no circumstances should the original design be modified or altered without written permission from Philips. Philips assumes no liability, express or implied, arising out of any unauthorized modification of design. Servicer assumes all liability.

\* Broken Line

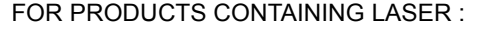

- DANGER In visible laser radiation when open. AVOID DIRECT EXPOSURE TO BEAM.
- CAUTION Use of controls or adjustments or performance of procedures other than those specified herein may result in hazardous radiation exposure.
- CAUTION The use of optical instruments with this Product will increase eye hazard.

TO ENSURE THE CONTINUED RELIABILITY OF THIS PRODUCT, USE ONLY ORIGINAL MANUFACTURER'S REPLACEMENT PARTS, WHICH ARE LISTED WITH THEIR PART NUMBERS IN THE PARTS LIST SECTION OF THIS SERVICE MANUAL.

**Take care during handling the LCD module with backlight unit**

Must mount the module using mounting holes arranged in four corners.

- Do not press on the panel, edge of the frame strongly or electric shock as this will result in damage to the screen.
- Do not scratch or press on the panel with any sharp objects, such as pencil or pen as this may result in damage to the panel.
- Protect the module from the ESD as it may damage the electronic circuit (C-MOS).
- Make certain that treatment persons body are grounded through wrist band.
- Do not leave the module in high temperature and in areas of high humidity for a long time.
- Avoid contact with water as it may a short circuit within the module.
- If the surface of panel become dirty, please wipe it off with a soft material.( Cleaning with a dirty or rough cloth may damage the panel.)

# **Technical Data**

### **1. General Specification**

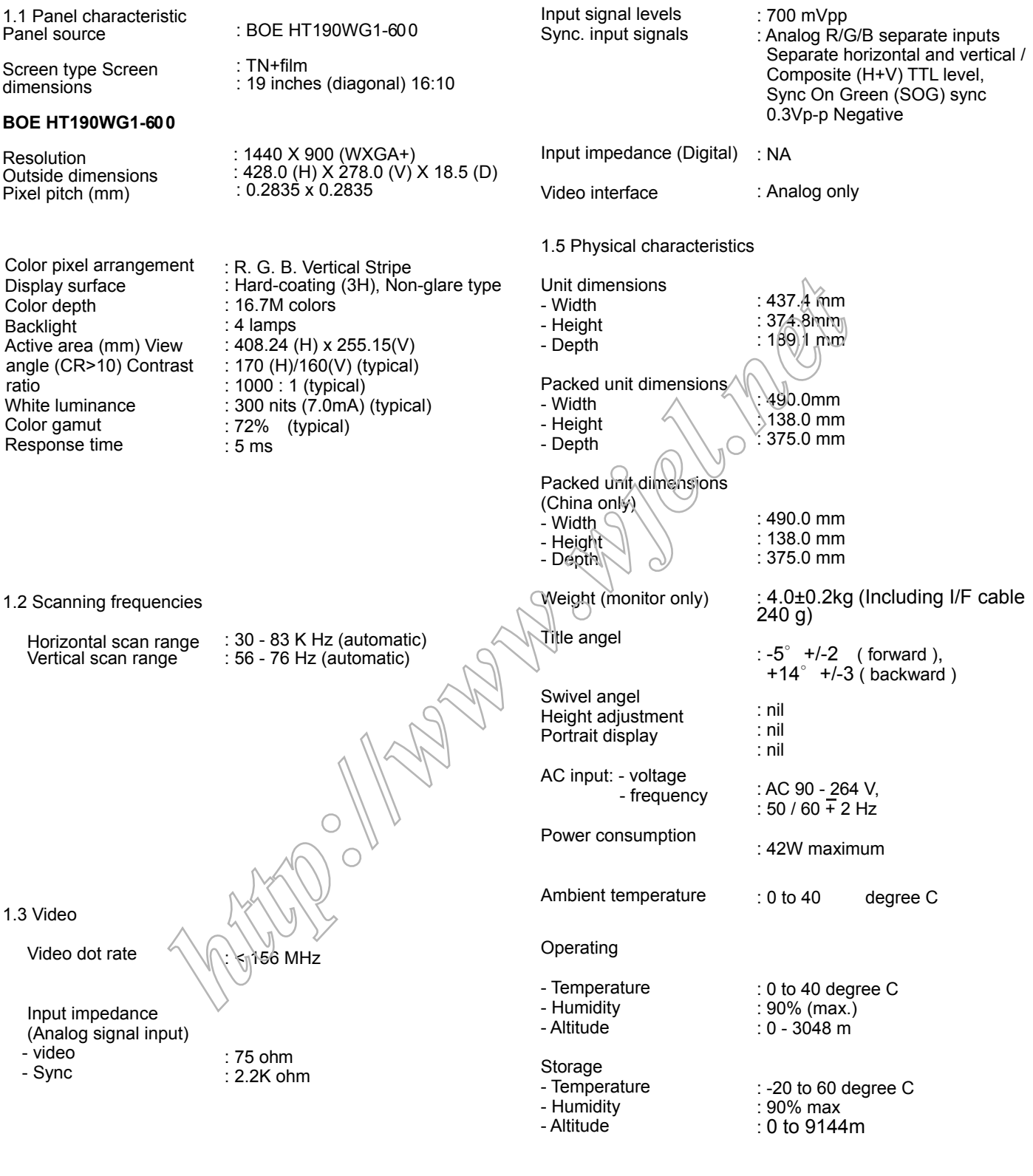

System MTBF

: 50,000 Hrs

# **Technical Data**

### **2. Pin Assignment**

2.1 PC analog video input with D - sub connector.

Connector type of analog signal cable : D - Sub male with DDC2B pin assignment. Blue connector with thumb-operated jackscrews.

Pin assignment :

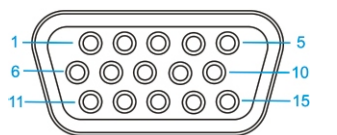

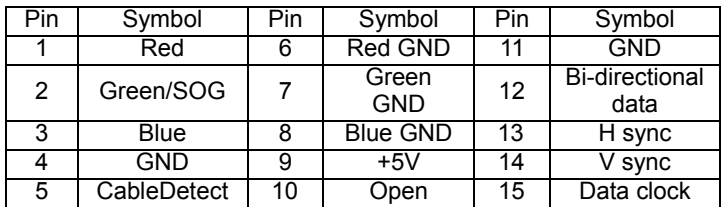

### **Automatic Power Saving**

If you have VESA / DPMS compliance display card or software installed in your PC, the monitor can automatically reduce power consumption when power saving function active. And if an input from keyboard, mouse or other devices is detected, the monitor will automatically wake up. The following table shows the power consumption and signaling of this automatic power saving feature:

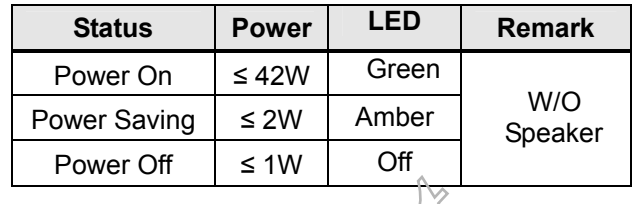

This monitor must comply with the Microsoft On Now specification, with two power management states, as defined by the VESA DPMS document. And must appropriately display

the DPMS states. Also comply with Environmental Protection Agency (EPA) Energy Star and TCO03 power management standard strictly.

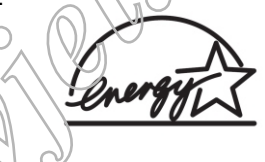

ENERGY STAR is a U.S. Registered mark. AS AN ENERGY STAR PARTNER, PHILIPS HAS DETERMINED THAT THIS PRODUCT MEETS THE ENERGY STAR GUIDELINES OF ENERGY EFFICIENCY.

## **Data Storage**

## **Factory preset mode:**

This monitor has 13 factory-preset modes as indicated in the following table:

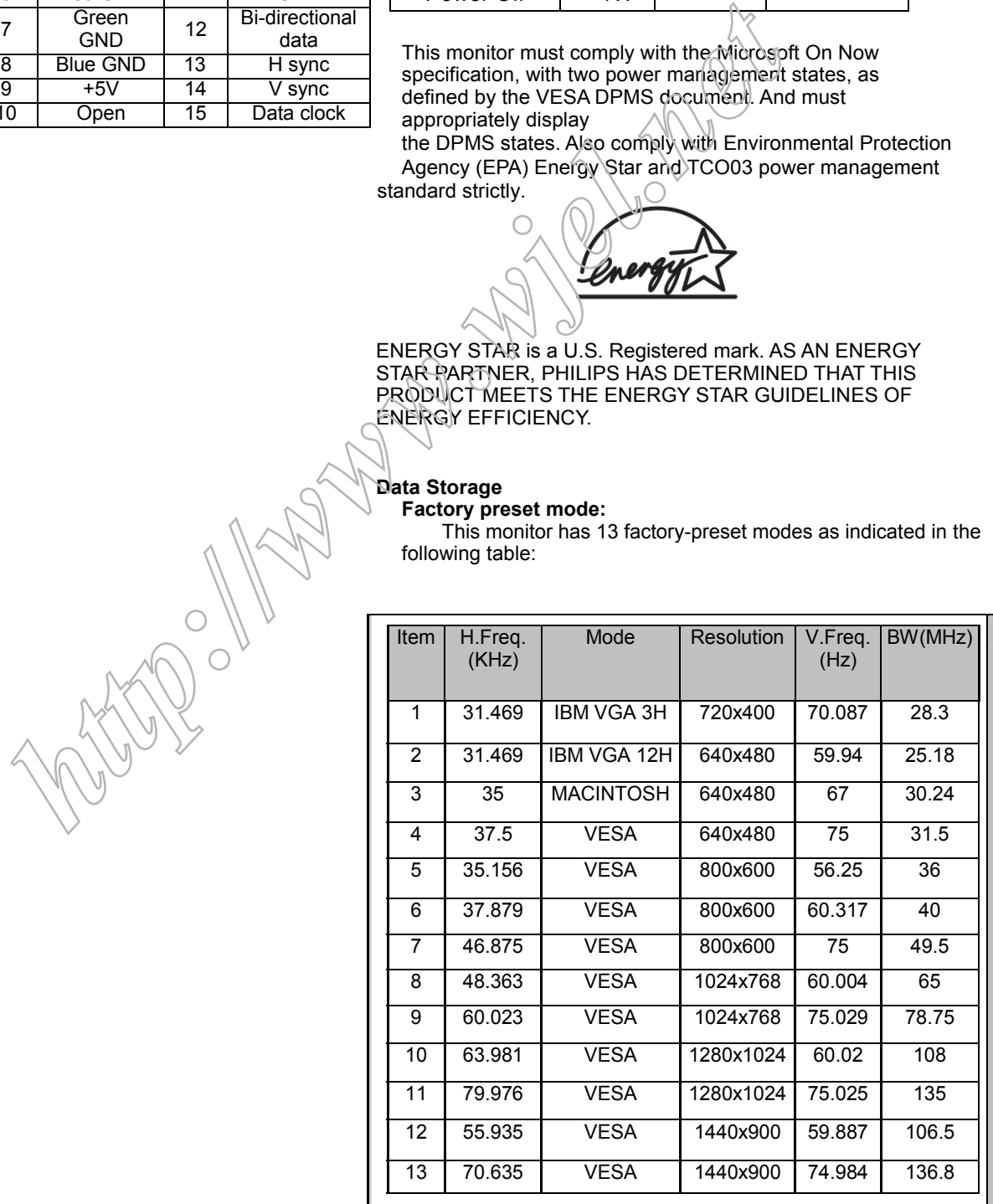

# **Connection to PC**

Please follow the steps to connect your LCD Monitor to PC.

a. Assembly LCD Monitor with base

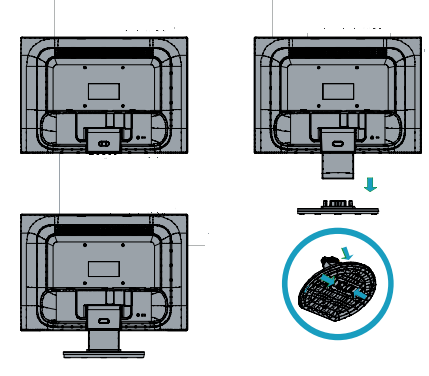

- b. Connect to PC
- (1) Turn off your computer and unplug its power cable.
- (2) Plug the power cord of your computer and your monitor Into a nearby outlet.
- (3) Turn on your computer and monitor. If the monitor Displays an image, installation is complete.

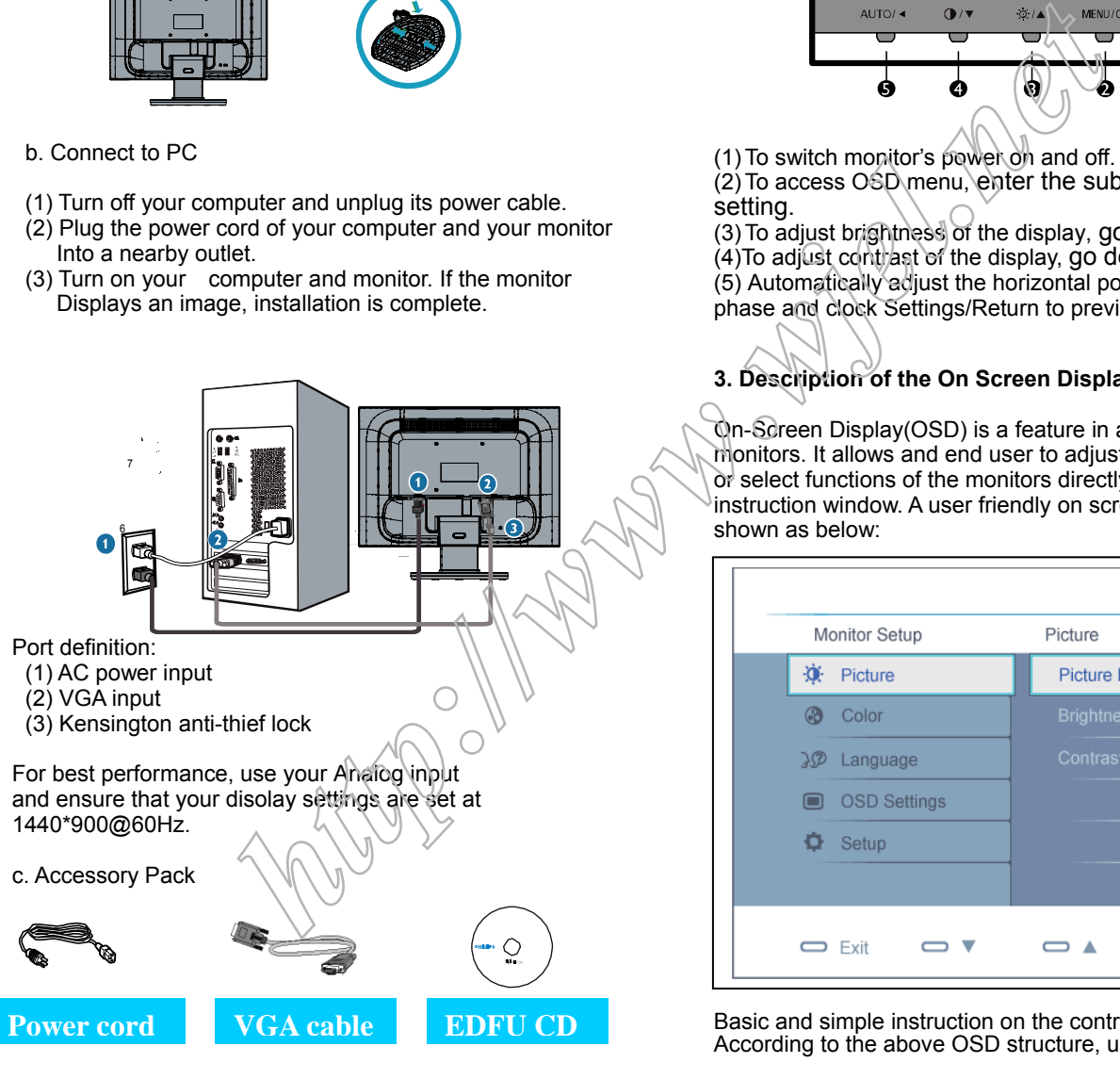

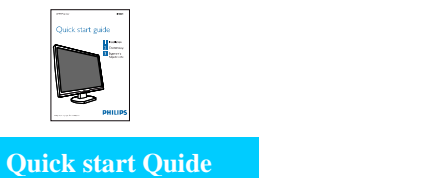

### **1. Connection to PC 2. Function key definition**

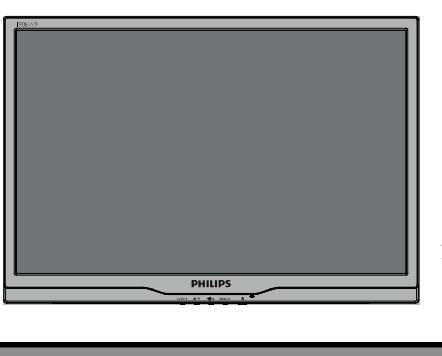

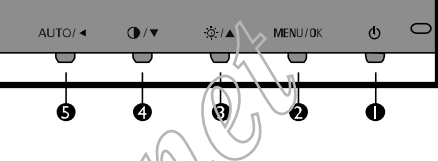

- (1) To switch monitor's power on and off.
- (2) To access OSD menu, enter the sub-menu, confirm the setting.
- (3) To adjust brightness of the display, go up in the Menu (4) To adjust contrast of the display, go down in the Menu (5) Automatically adjust the horizontal position, vertical position, phase and clock Settings/Return to previous OSD level.

## **3. Description of the On Screen Display**

On-Screen Display(OSD) is a feature in all Philips LCD monitors. It allows and end user to adjust screen performance or select functions of the monitors directly through an on-screen instruction window. A user friendly on screen display interface is shown as below:

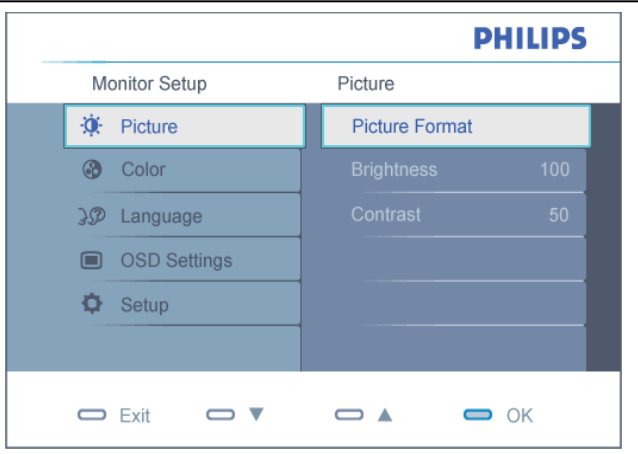

Basic and simple instruction on the control keys. According to the above OSD structure, users can :

Press **▲** or **▼** button to move the cursor, Press **Menu** button confirm the choice or change. Press **▲** or **▼** button to adjust the value. Press **Menu** button to save the changes. Press **AUTO** button to automatically adjust the horizontal position, vertical position, phase and clock setting.

 $\begin{array}{c} \hline \end{array}$ 

## **OSD Menu Control Structure**

4.2 Available for China Model

### **4.The OSD tree.**

Below is an overall view of the structure of the On-Screen Display. You can use this as a reference when you want to work your way around the different adjustments later on.

### 4.1 Available for EU/AP Mode

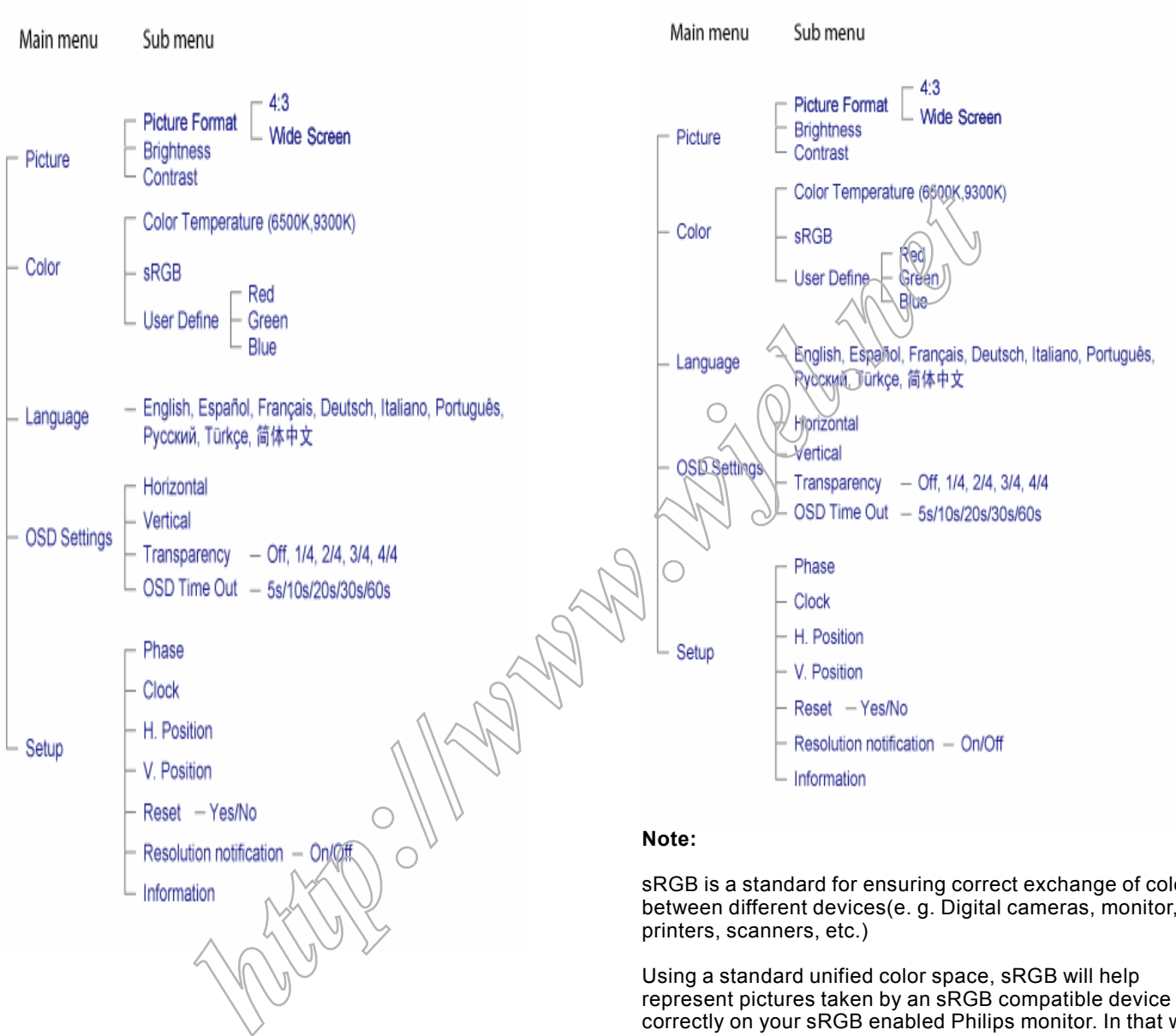

sRGB is a standard for ensuring correct exchange of colors between different devices(e. g. Digital cameras, monitor, printers, scanners, etc.)

Using a standard unified color space, sRGB will help represent pictures taken by an sRGB compatible device correctly on your sRGB enabled Philips monitor. In that way, the colors are calibrated and you can rely on the correctness of the colors shown on your screen.

Important with the use of sRGB is that the brightness and contrast of your monitor is fixed to a predefined setting as well as the color gamut. Therefore it is important to select the sRGB setting in the monitor's OSD.

To do so, open the OSD by pressing the OK button on the side of your monitor. More the down button to go to color and press OK again. Use the right button to go to sRGB. Then move the down button and press OK again to exit the OSD.

After this, please do not change the brightness or contrast setting of your monitor. If you change either of these, the monitor will exit the sRGB mode and go to a color temperature setting of 6500K.

**Advanced OSD Adjustment** 

### **Advanced OSD Adjustment**

### 1. Front control panel

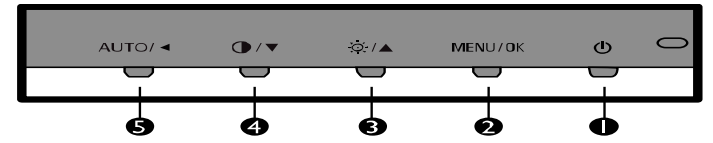

2. To Lock/Unlock OSD function

The OSD function can be locked by pressing **MENU** button for more than 6 seconds, the screen shows following windows for 5 seconds.

Every time when you press any button, this message appears on the screen automatically.

Locked OSD function can be released by pressing **MENU** button for more than 6 seconds. While press **MENU** button for OSD unlocked purpose, the screen will keep showing OSD MAIN MENU LOCKED until OSD function unlocked and screen automatically shows following window for 5 seconds.

### **ATTENTION**

3. Access Factory Mode

 Press **POWER** button to Power off, then Press **AUTO** + **MENU** at the same time, and then pless **[POWER**] for DC power on. OSD menu will be shown with "Factory" on the sub –menu of picture. Select "Factory" for entering factory mode.

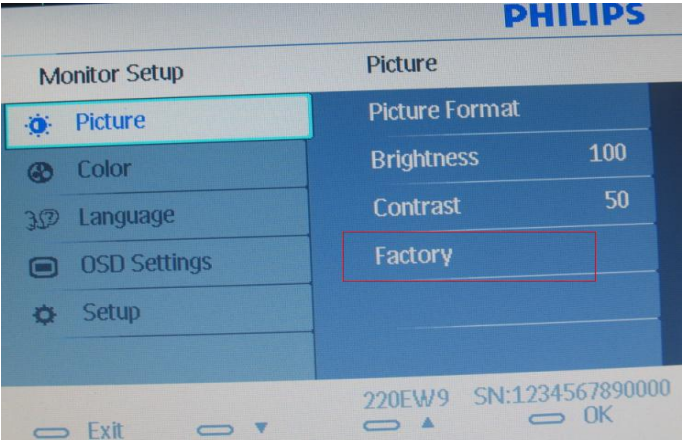

If this message appeared, means monitor already entered the factory mode.

4. Entering Burn-in mode and others

If you access into factory mode, press**MENU-PICTURE-FACTORY,** then press **MENU** to confirm, OSD menu will convert into another format as below:

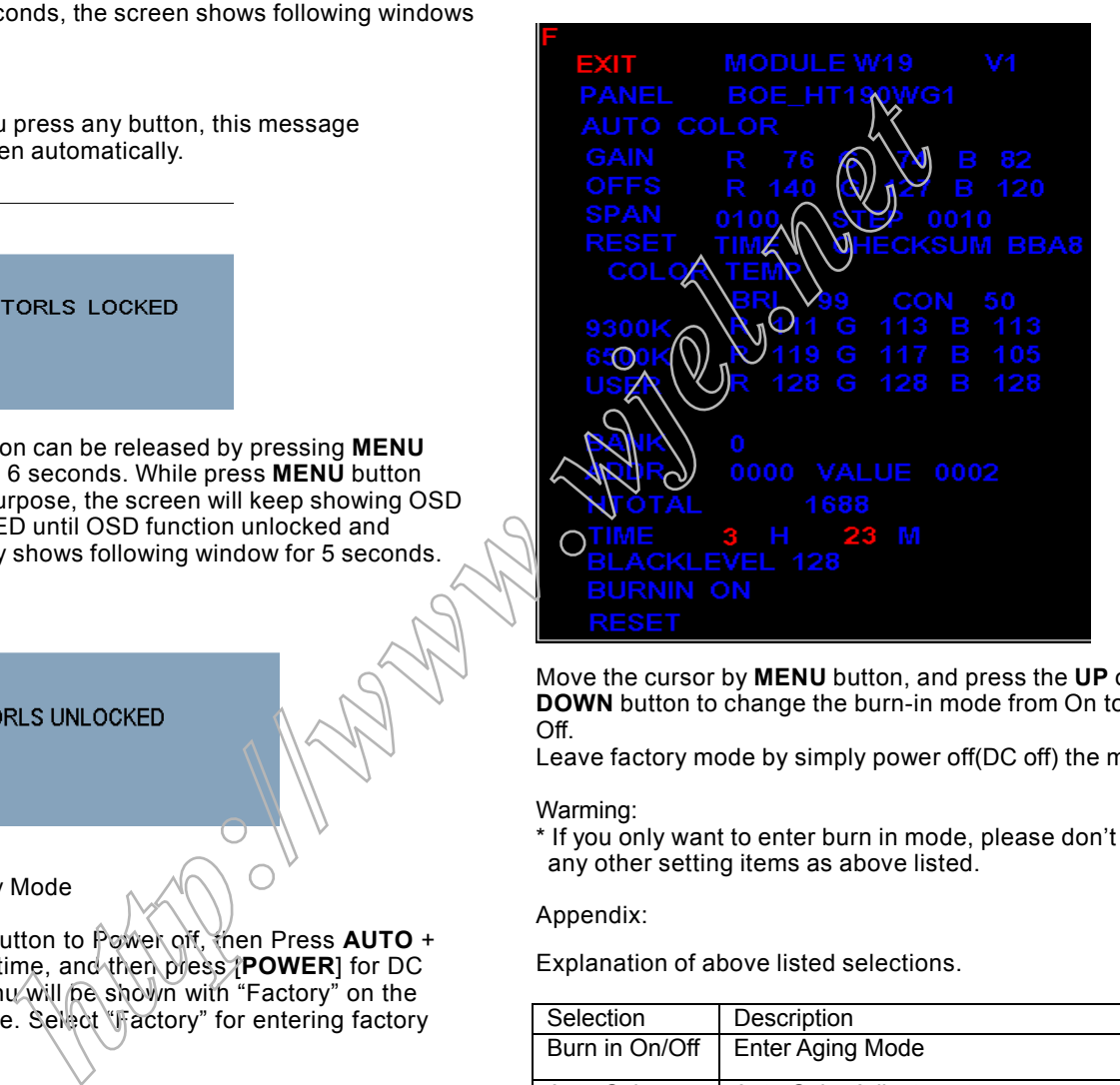

Move the cursor by **MENU** button, and press the **UP** or **DOWN** button to change the burn-in mode from On to Off.

Leave factory mode by simply power off(DC off) the monitor.

### Warming:

\* If you only want to enter burn in mode, please don't change any other setting items as above listed.

### Appendix:

Explanation of above listed selections.

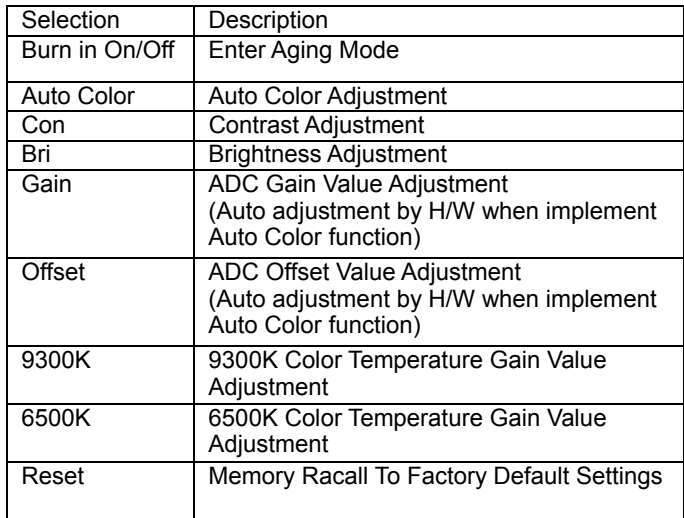

# **OSD Attention Signals**

### **Clock & Phase Adjustment**

Due to the different quality of video signal generated from graphics cards. It is necessary to adjust CLOCK and PHASE functions for the optimal video display of LCD monitor. So maybe some flicker appeared as Fig.1 & 2.

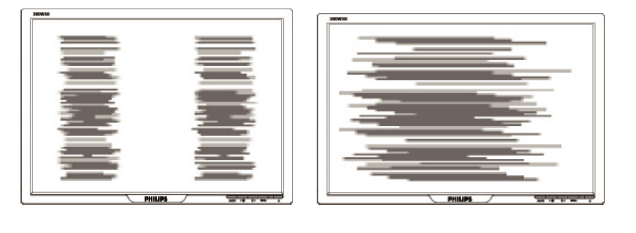

Fig.1 Fig.2

Following steps will guide you to make correct adjustment of CLOCK and PHASE:

- a. Restart your computer.
- b. Press **MENU** to bring up OSD menu after the OS (Operation System) boot up.
- c. Press **UP** or **DOWN** to select the option of **setup** and then press **MENU** to bring up its submenu as shown in Fig.3.

d. Select the **Clock** or **Phase** adjustment items in submenu and press **UP** or **DOWN** to adjust.

- (If the phenomenon as Fig.1, you should adjust "**Phase**")
- (If the phenomenon as Fig.2, you should adjust "**Clock**")
- e. Quit OSD by press **MENU** button to save the settings.

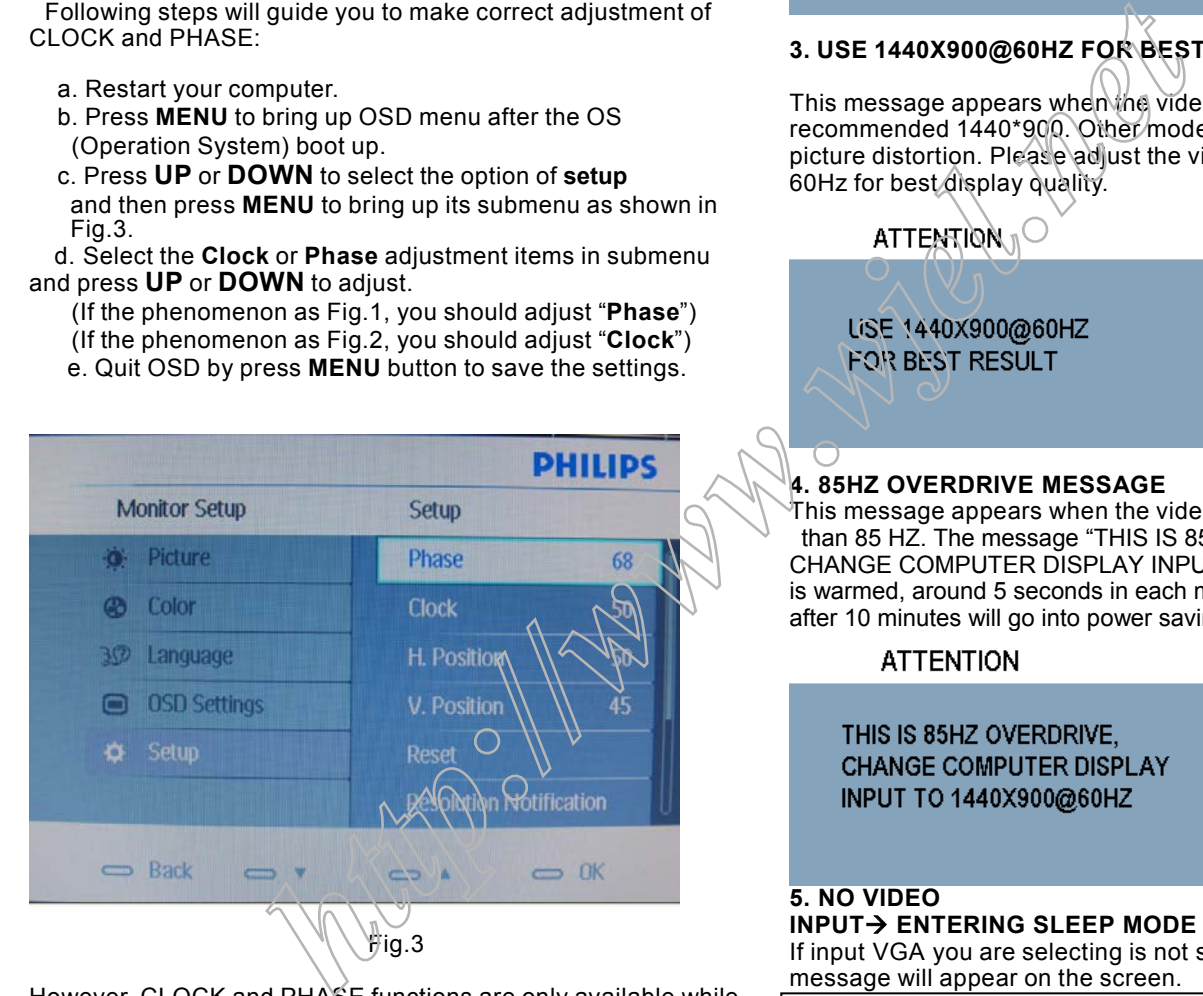

However, CLOCK and PHASE functions are only available while analog video signal is supplied. Operating unit under digital signal state, the video clock information can be obtained from graphics cards directly. So, it is unnecessary to adjust these functions.

### **OSD Attention signal**

The monitor will detect various display situation automatically. When the monitor detects the problems, the screen will show the different warning signals to remind you what is happen to your monitor.

### **1. CHECK CABLE CONNECTION**

This screen appears if there is no video signal input. Please check that the signal cable is properly connected to the video card of PC and make sure PC is on.

**ATTENTION** 

CHECK CABLE CONNECTION

### **2. AUTO ADJUSTMENT**

This screen appears when you touch the **AUTO** button. It will disappear when the monitor is properly adjusted.

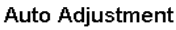

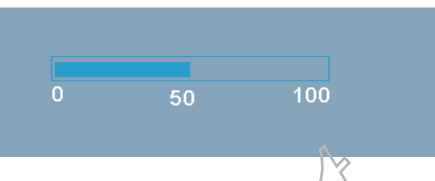

## **3. USE 1440X900@60HZ FOR BEST RESULT**

This message appears when the video mode input is not the recommended 1440\*900. Other modes may result in some picture distortion. Please adjust the video mode to 1440\*900 at 60Hz for best display quality.

### **4. 85HZ OVERDRIVE MESSAGE**

This message appears when the video mode input is more than 85 HZ. The message "THIS IS 85HZ OVERDRIVE, CHANGE COMPUTER DISPLAY INPUT TO 1440X900@60HZ" is warmed, around 5 seconds in each minutes, after 10 minutes will go into power saving mode.

**5. NO VIDEO INPUT-> ENTERING SLEEP MODE** If input VGA you are selecting is not signal input, following message will appear on the screen.

**ATTENTION** 

NO VEDIO INPUT

After 5 s, the monitor will go into power saving mode, following message will appear on the screen.

**ATTENTION** 

**ENTERING SLEEP MODE** 

Please check that the signal available is properly connected to the video card of PC and make sure PC is on.

# **Safety and Troubleshooting Information**

### **Safety precautions and maintenance**

WARNING: Use of controls, adjustments or procedures other than those specified in this documentation may result in exposure to shock, electrical hazards and/or mechanical hazards.

Read and follow these instructions when connecting and using your computer monitor:

- a. To protect your display from possible damage, do not put excessive pressure on the LCD panel. When moving your monitor, grasp the frame to lift; do not lift the monitor by placing your hand or fingers on the LCD panel.
- b. Unplug the monitor if you are not going to use it for an extensive period of time.
- c. Unplug the monitor if you need to clean it with a slightly damp cloth. The screen may be wiped with a dry cloth when the power is off. However, never use alcohol, solvents or ammonia-based liquids.
- d. Consult a service technician if the monitor does not operate normally when you have followed the instructions in this manual.
- e. The casing cover should be opened only by qualified service personnel.
- f. Keep the monitor out of direct sunlight and away from stoves or any other heat source.
- g. Remove any object that could fall into the vents or prevent proper cooling of the monitor's electronics.
- h. Do not block the ventilation holes on the cabinet.
- i. Keep the monitor dry. To avoid electric shock, do not expose it to rain or excessive moisture.
- j. When positioning the monitor, make sure the power plug and outlet are easily accessible.
- k. If turning off the monitor by detaching the power cable or DC power cord, wait for 6 seconds before attaching the power cable or DC power cord for normal operation.
- I. To avoid the risk of shock or permanent damage to the set, do not expose the monitor to rain or excessive moisture.
- m. IMPORTANT: Always activate a screen saver program during your application. If a still image in high contrast remains on the screen for an extended period of time, it may leave an 'after-image' or 'ghost image' on front of the screen. This is a well-known phenomenon that is caused by the shortcomings inherent in LCD technology. In most cases, the afterimage will disappear gradually over a period of time after the power has been switched off. Be aware, that the afterimage symptom cannot be repaired and is not covered under warranty.
- Warning for lifting monitor  $\overline{DQ}$  not use the area underneath the logo cover to grip or lift the monitor. Placing weight on the logo cover can called it to break away from the body and cause the monitor to fall. When lifting the monitor, place one hand under the monitor's frame.

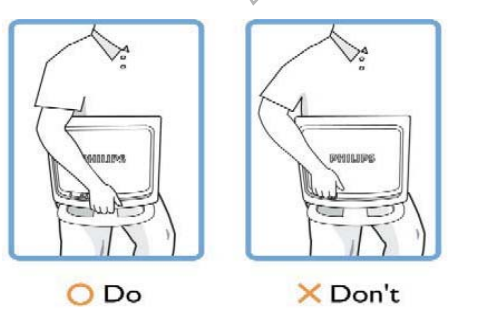

\*Consult a service technician if the monitor does not operate normally when the operating instructions given in this manual have been followed.

### **Installation Locations**

Avoid exposure to heat and extreme cold.

Do not store or use the LCD monitor in locations exposed to heat, direct sunlight or extreme cold.

Avoid moving the LCD monitor between locations with large temperature differences. Choose a site that falls within the following temperature and humidity ranges. Temperature: 0-35°C 32-95°F

Humidity: 20-80% RH

Do not subject the LCD monitor to severe vibration or high impact conditions. Do not place the LCD monitor in the trunk of a car.

Take care not to mishandle this product by either knocking or dropping it during operation or transportation.

Do not store or use the LCD monitor in locations where there is a high level of humidity or in dusty environments. Do not allow water or other liguids to spill on or into the LCD monitor.

### **Trouble Shooting**

This page deals with problems that can be corrected by the user. If the problem still persists after you have tried these solutions, contact your nearest Philips dealer.

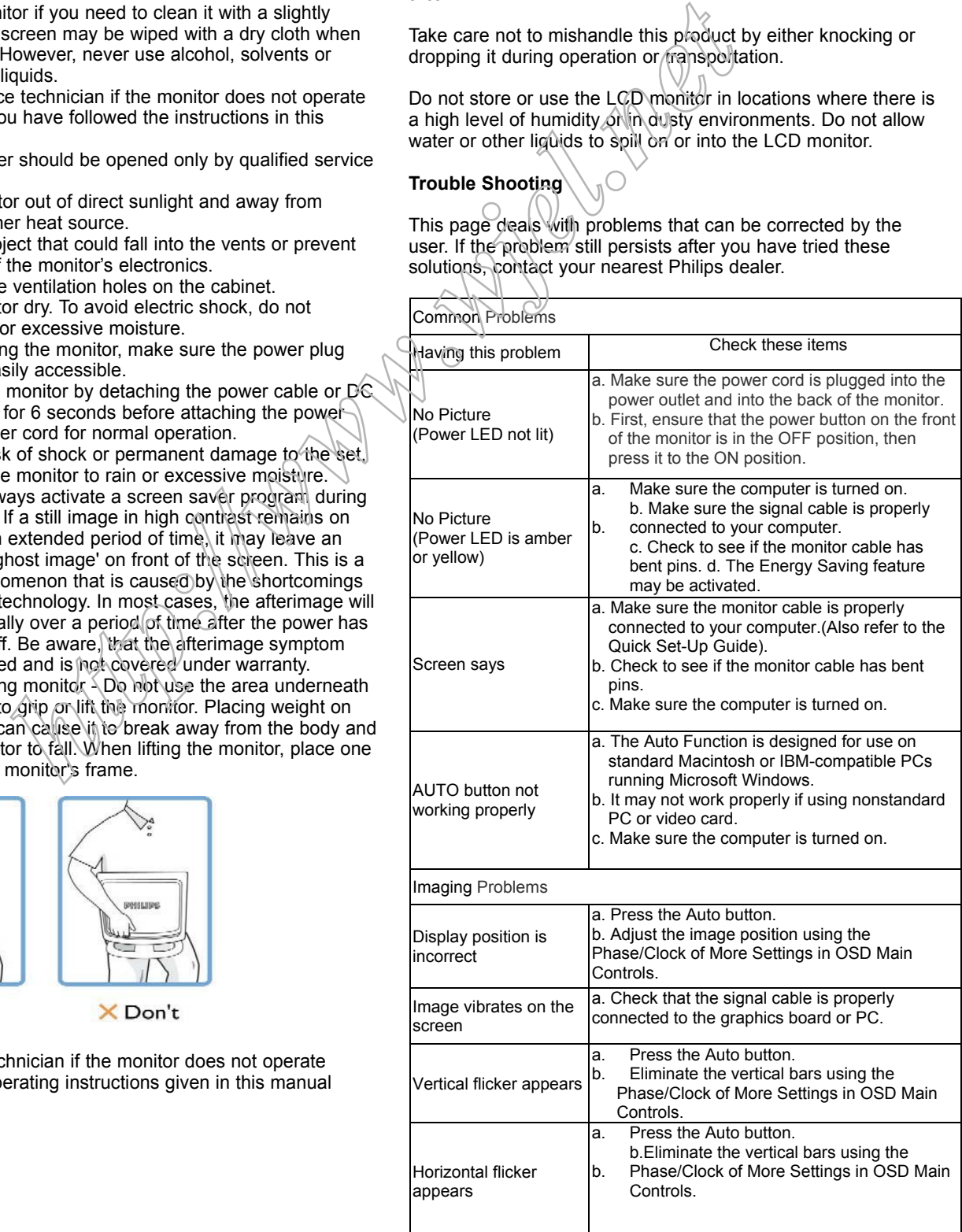

### **10 190EW9 LCD**

# **Definition of Pixel Defects**

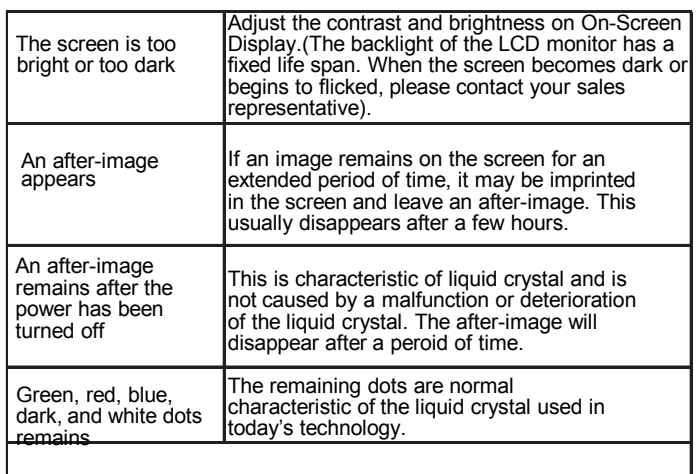

For further assistance, refer to the Consumer Information Centers list and contact your local Philips distributor.

### *Bright Dot Defects*

Bright dot defects appear as pixels or sub pixels that are always lit or 'on'. That is, a bright dot is a sub-pixel that stands out on the screen when the monitor displays a dark pattern. There are the types of bright dot defects:

One lit red, green or blue sub pixel

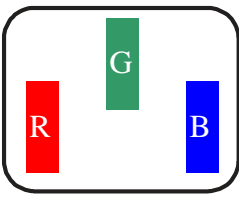

 $\overline{R}$ 

Two adjacent lit sub pixels: Red + Blue = Purple Bule+Green = Yellow

Green + Blue = Cyan (Light Blue)

**W**

C

Three adjacent lit sub pixels (one white pixel)

> A red or blue bright dot must be more than 50 percent brighter than neighboring dots while a green bright dot is 30 percent brighter than neighboring dots.

### *Black Dot Defects*

Black dot defects appear as pixels or sub pixels that are always dark or 'off'. That is, a dark dot is a sub-pixel that stands out on the screen when the monitor displays a light pattern. These are the types of black dot defects:

One dark sub pixel

Two or three adjacent dark sub pixels

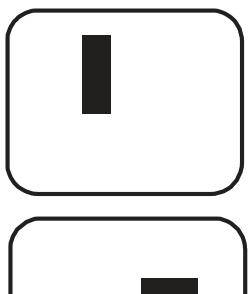

### **Definition of Pixel Defects**

This section explains the different types of pixel defects and defines acceptable defect levels of each type. In order to quality for repair or replacement under warranty, the number of pixel defects on a TFT LCD panel must exceed these acceptable levels.

### 1. Definition of Pixels and Sub-pixels

A pixel, or picture element, is composed of three sub pixels in the primary colors of red, green and blue. Many pixels together form an image. When all sub pixels of a pixel are lit, the three colored sub pixels together appear as a single white pixel. When all are dark, the three colored sub pixels together appear as a single black pixel. Other combinations of lit and dark sub pixels appear as single pixels of other  $\phi$  old  $\phi$ .

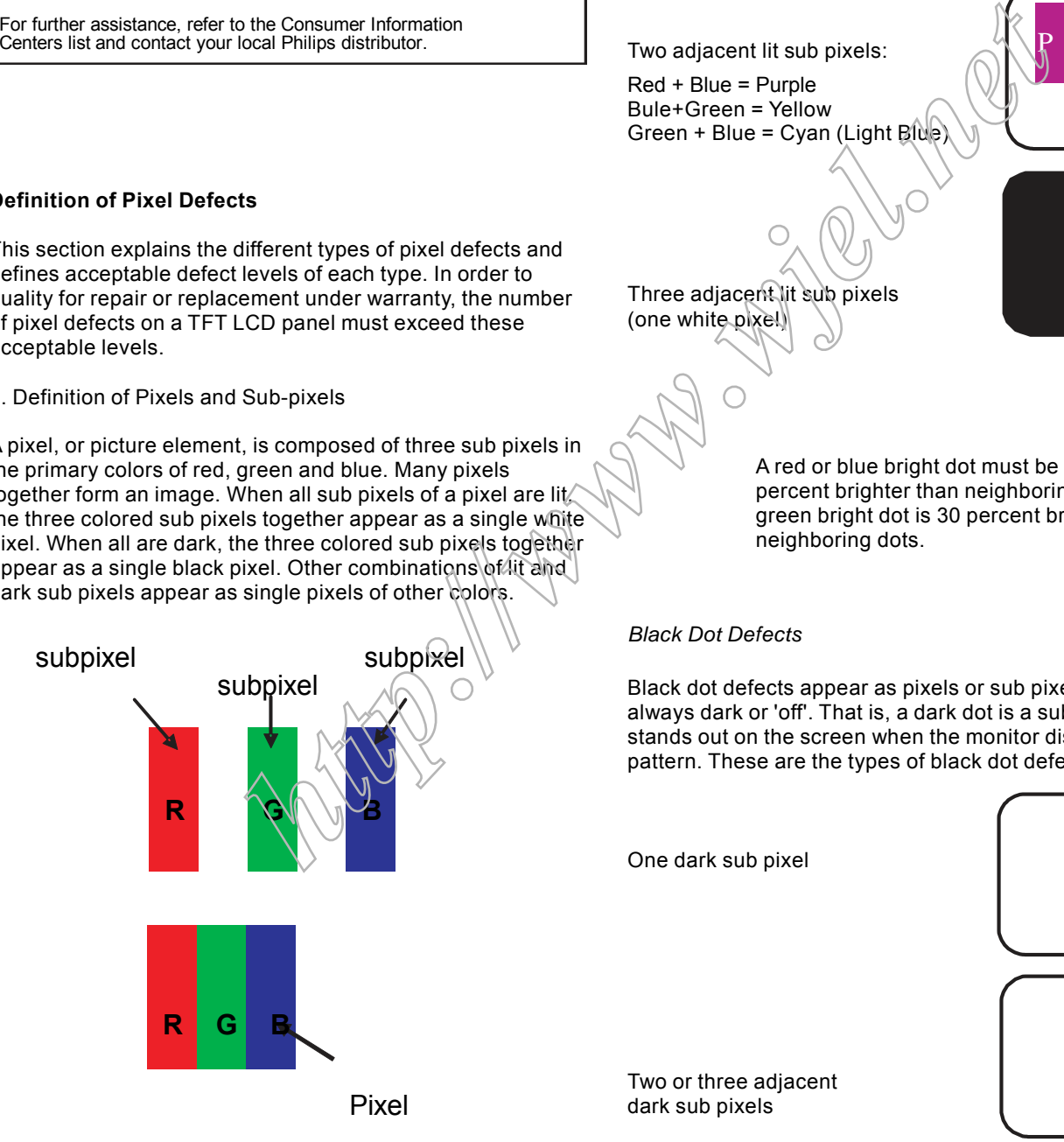

2. Types of Pixel Defects

Pixel and sub pixel defects appear on the screen in different ways. There are two categories of pixel defects and several types of sub pixel defects within each category.

# **Definition of pixel defects**

### 3. Proximity of Pixel Defects

Because pixel and sub pixels defects of the same type that are near to one another may be more noticeable, Philips also specifies tolerances for the proximity of pixel defects. Perfect Panel - ISO 13406-2 Class II compliant do-defectfree-display.

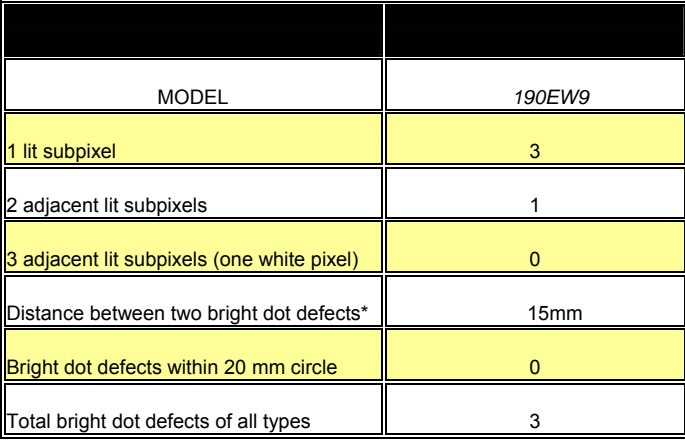

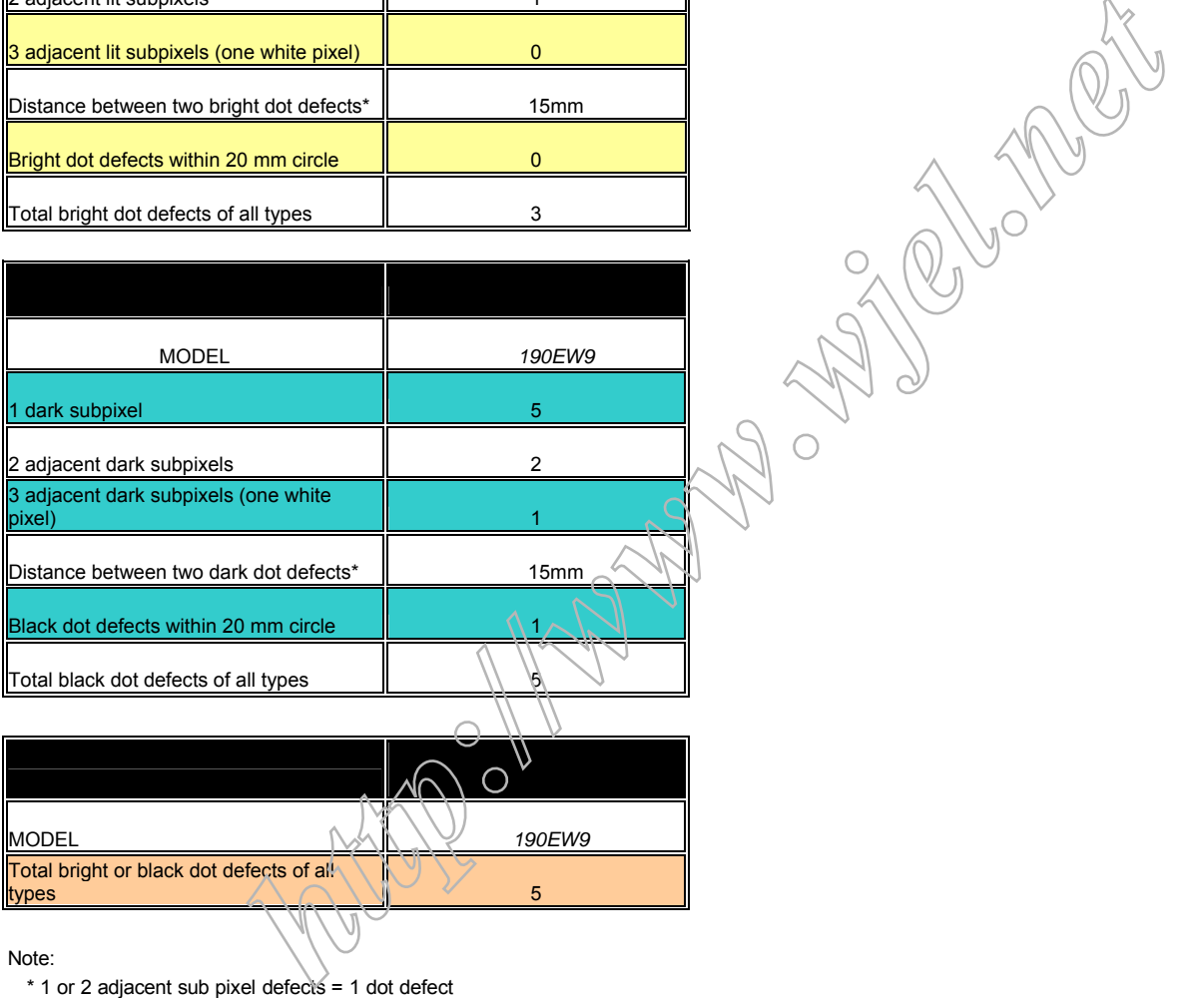

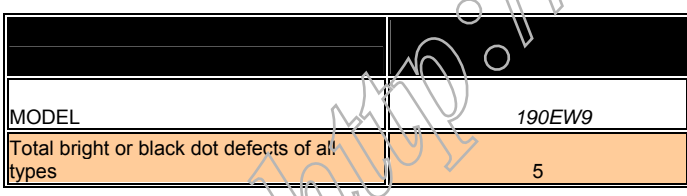

Note:

# **Wiring Diagram**

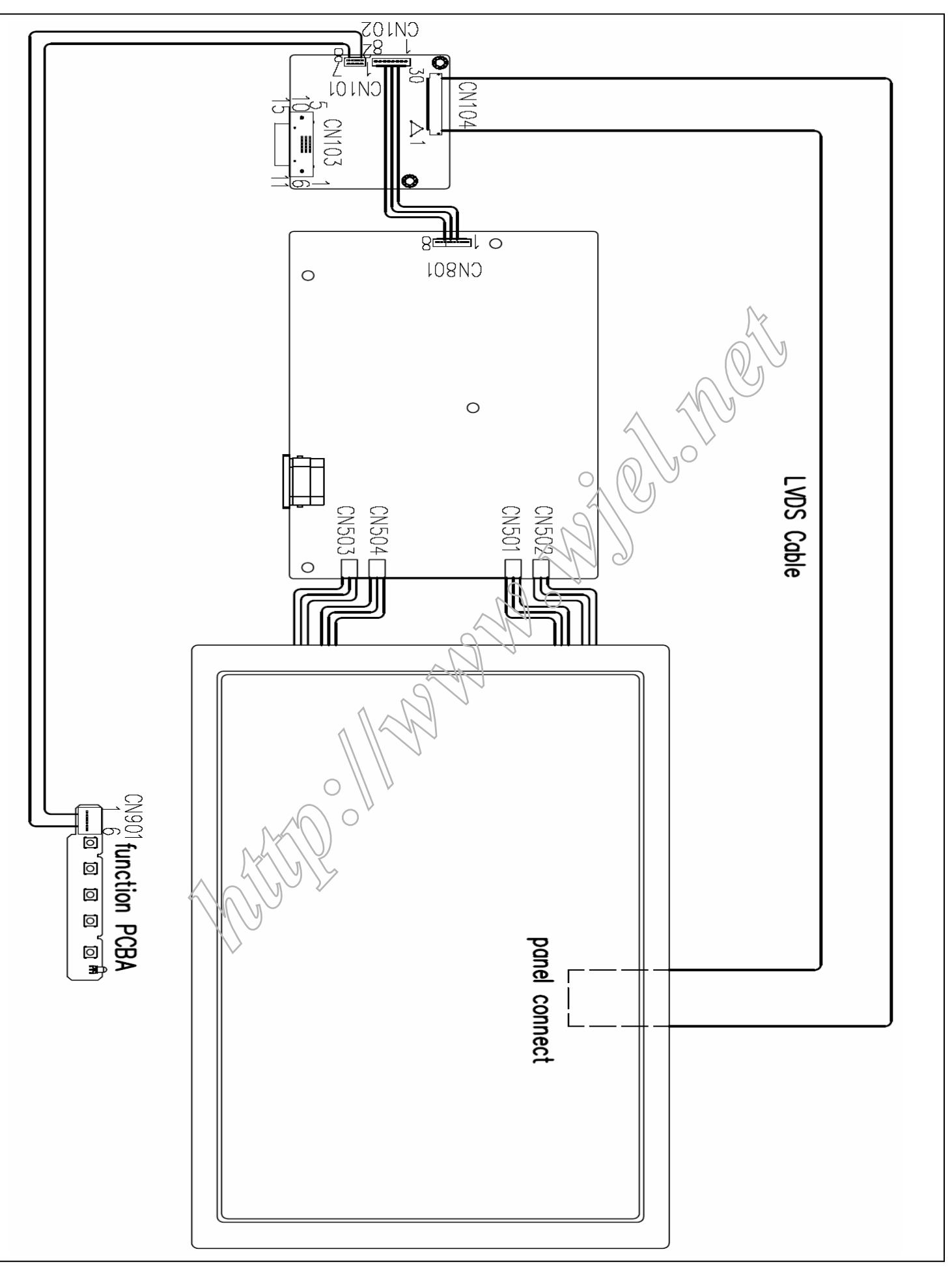

# **Mechnical instructions**

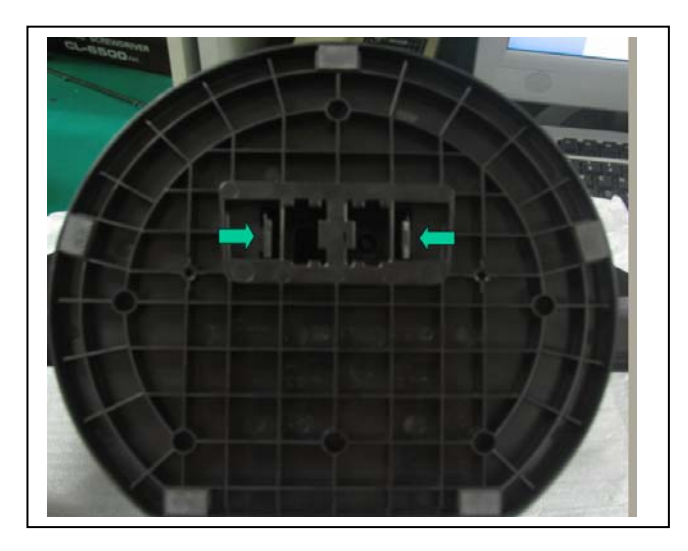

1. Press the release button, Than take off the base.

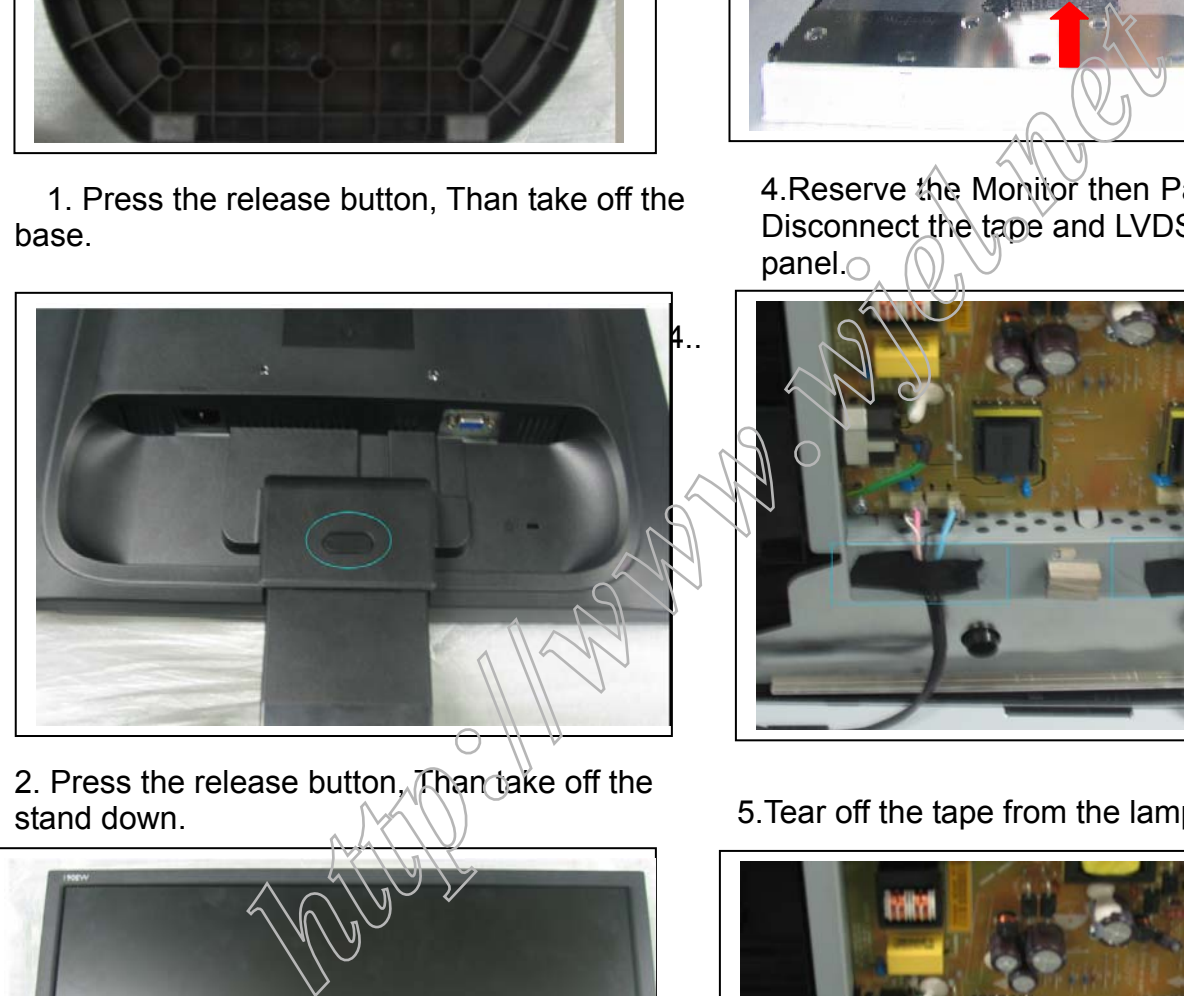

2. Press the release button, Than take off the stand down.

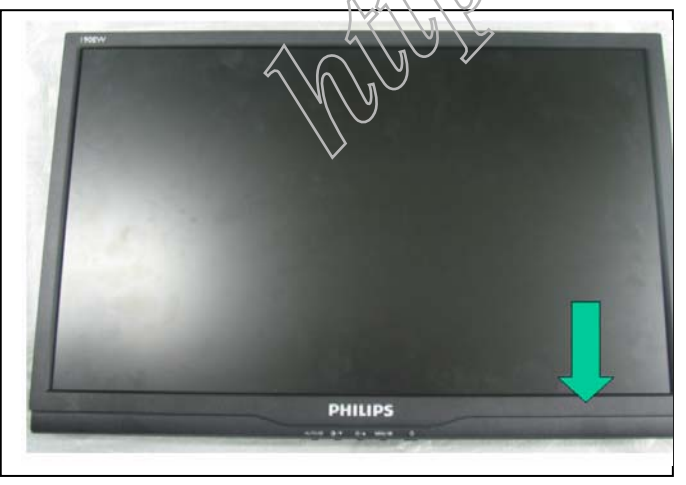

3. Take off the front bezel.

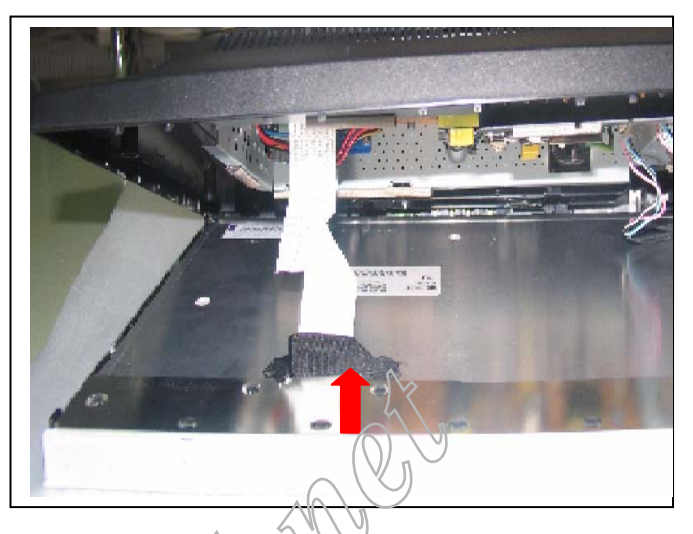

4.Reserve the Monitor then Panel come off. Disconnect the tape and LVDS cable from panel.

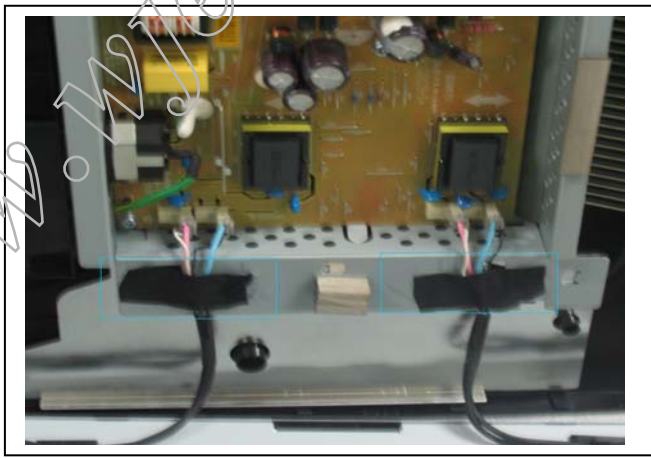

5.Tear off the tape from the lamp cable.

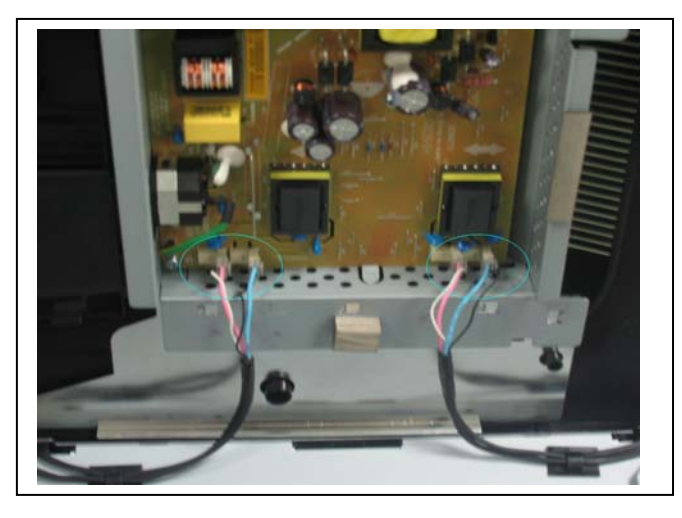

6.Disconnect the lamp cable from Power board.

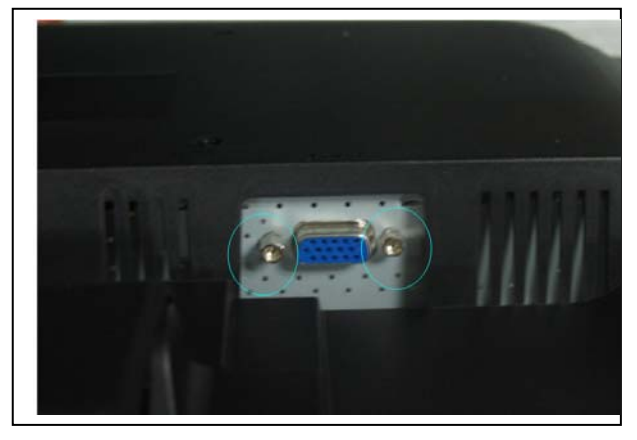

7. Remove 2PCS attach VGA connect screw.

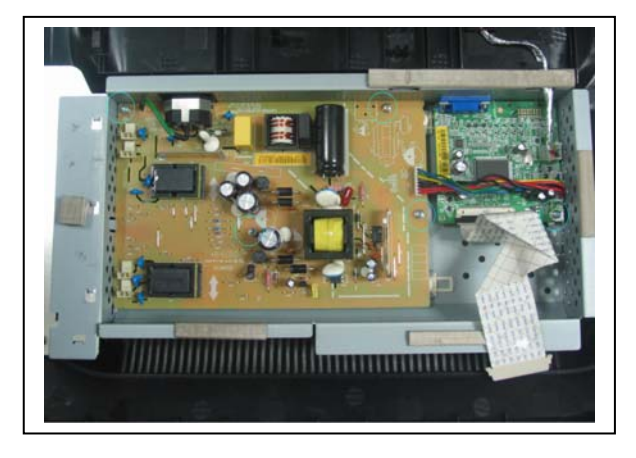

8.Release 5pcs screw form P/B & IF/B.

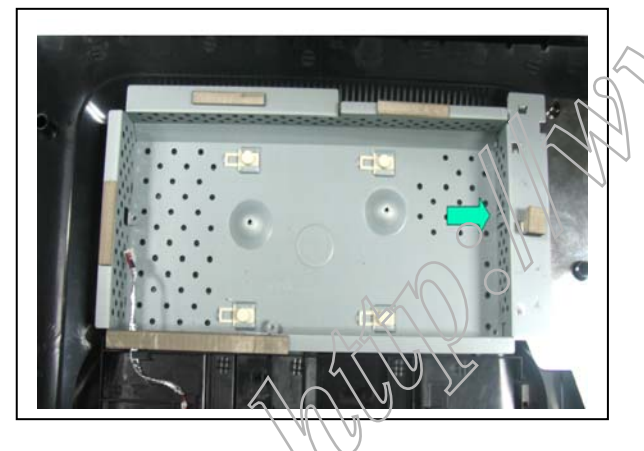

9. Take off the chassis.

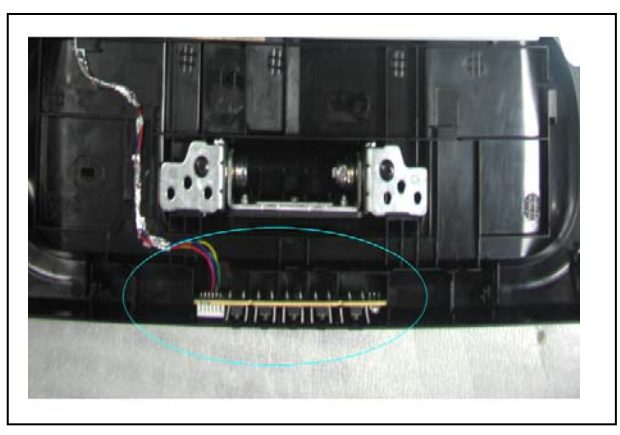

10. Take off the cable of function key.

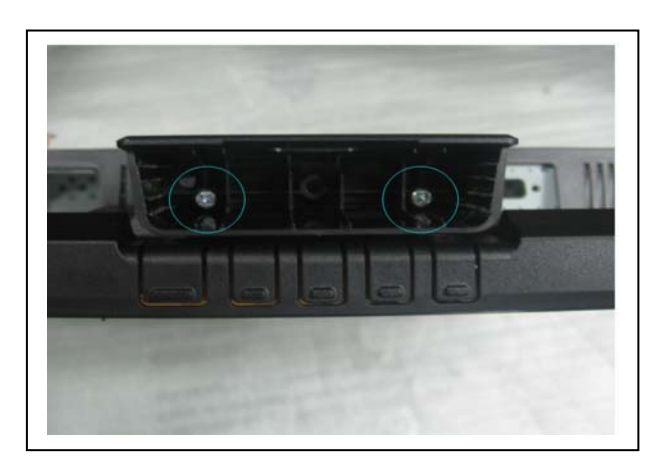

11.Remove 2pcs screw from the join of stand up& hinge, Than take off the stand up.

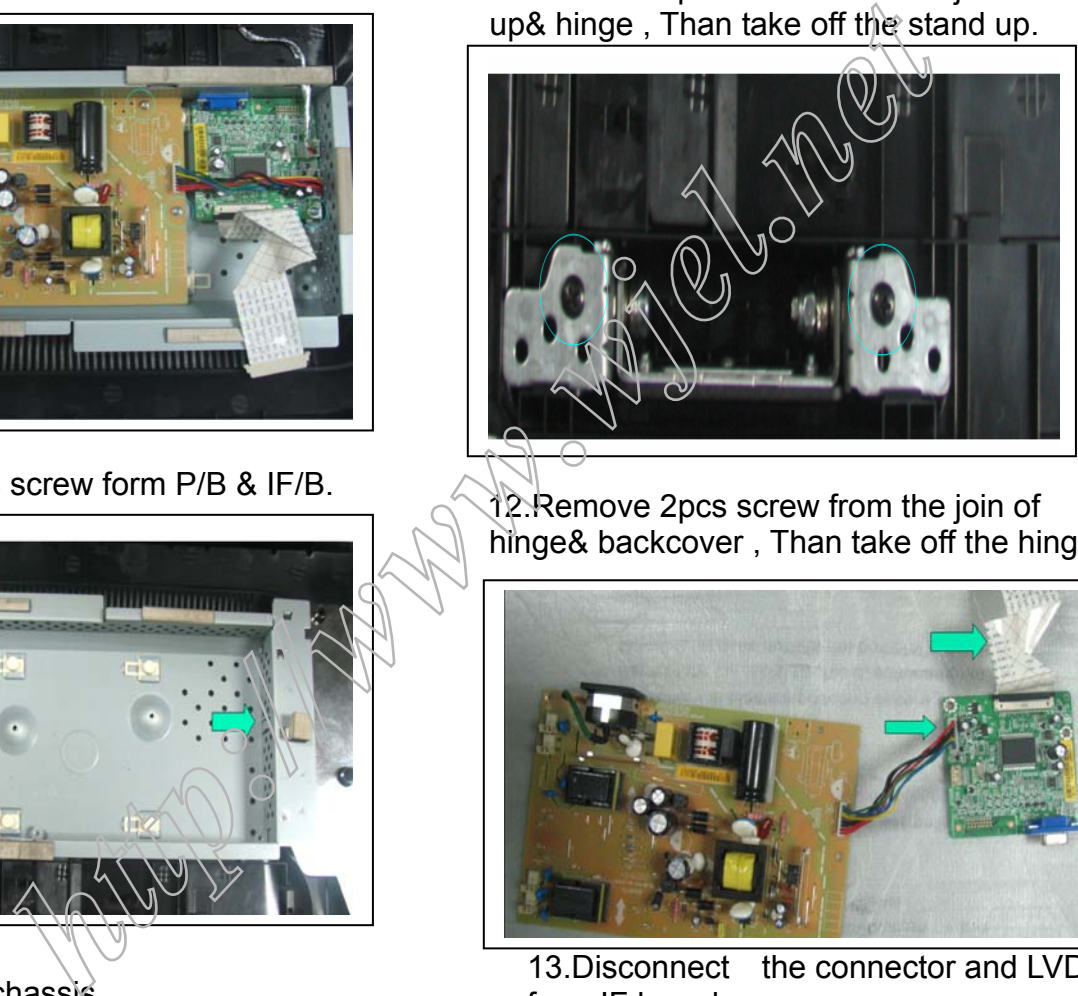

12. Remove 2pcs screw from the join of hinge& backcover , Than take off the hinge.

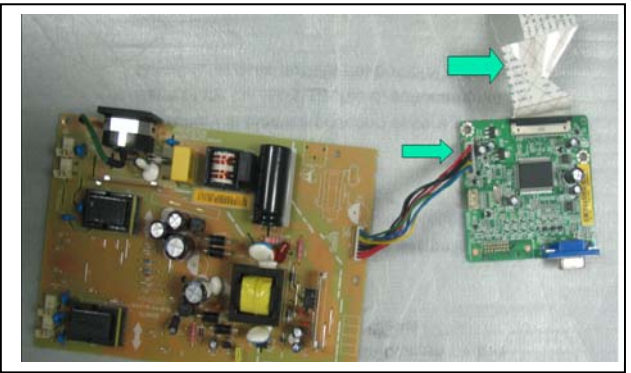

13.Disconnect the connector and LVDS from IF board.

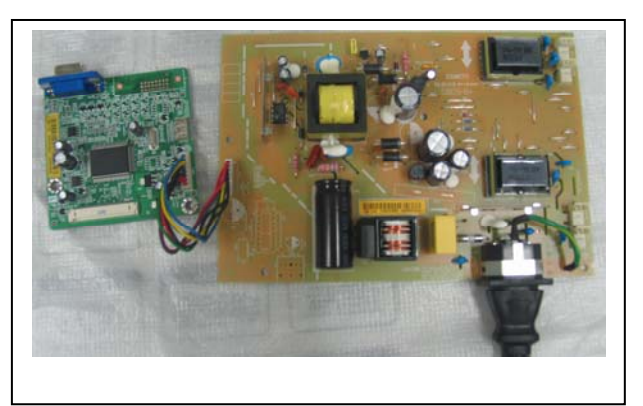

14.Service position.

# **Electrical instructions**

F/W upload instruction Configuration and procedure (ISP Tool)

"ISP Tool" software is provided by NOVATEK to upgrade the firmware of Scaler IC. It is a windows-based program, which cannot be run in MS-DOS.

System and equipment requirements:

- 1. An i486 (or above) personal computer or compatible.
- 2. Microsoft operation system Windows 98/2000/XP.
- 3. ISP software " EasyUSB Writer V4.0 ".

(Need to install, it can not be performed directly.Double press"EasyUSB Writer V4.0.exe"to start installing,then chose the path that you want to install ,then it will perform automatically.)

4. Firmware uploading tool, as shown in Fig1.

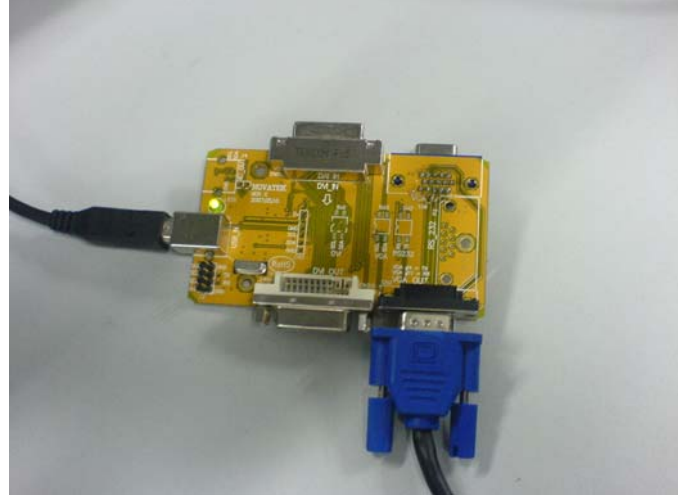

Fig1

\* Connect the firmware uploading tool as Fig.1 shown. \* Before the servicer perform the ISP Tool program, the Communicating connection must be well done.The USB port connects to the computer. VGA port connects to the Monitor**.**

\* When the connection fixed, power on the monitor Setup and perform the ISP Tool program

- 1. Save the software in your PC, and create a shortcut on the desktop.
- 2. Double click the ISP Tool. exe icon at the desktop then appears window as shown in Fig.  $\lambda$ .

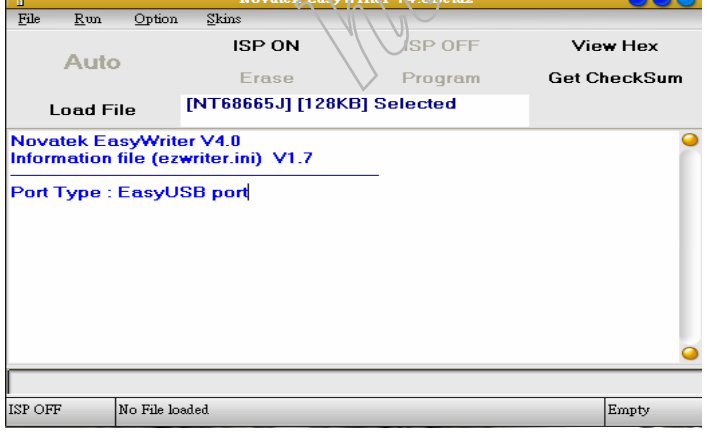

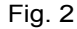

3. Press the "Load File"button then select the path that save hex file , then chose file type as "Bank Switch(128K,256K)"as shown:

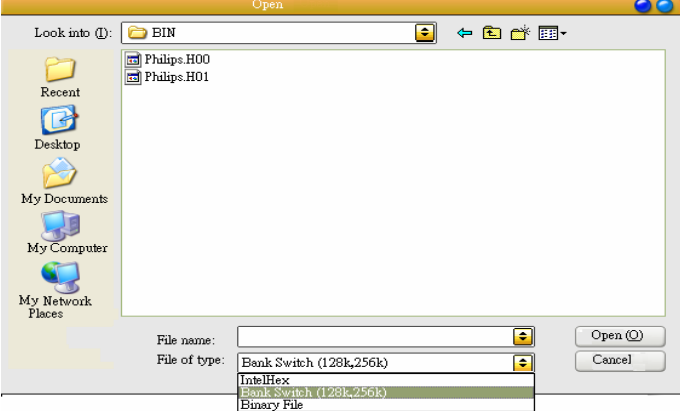

Fig3

4. Double press the "H00" file or "H01 file" ,then it acquires the hex file automatically, and a message will be showed in the dialog box to notice the operator. At this moment, please verify the checksum of the hex file with the firmware control table to make sure the suitable file will be used. Mentioned firmware control table will be provided by suppliers shown in Fig. 4.  $\sim$ 

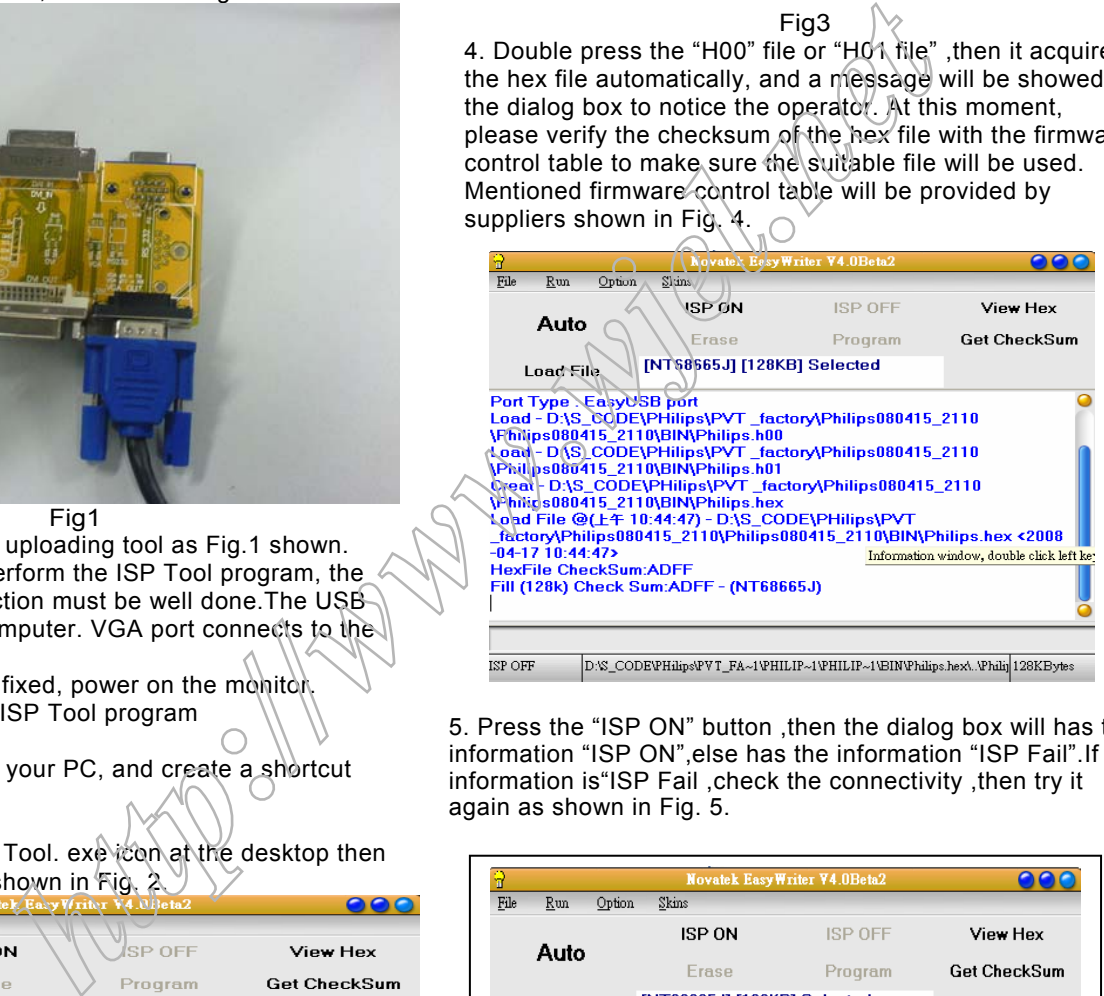

5. Press the "ISP ON" button ,then the dialog box will has the information "ISP ON",else has the information "ISP Fail".If the information is"ISP Fail ,check the connectivity ,then try it again as shown in Fig. 5.

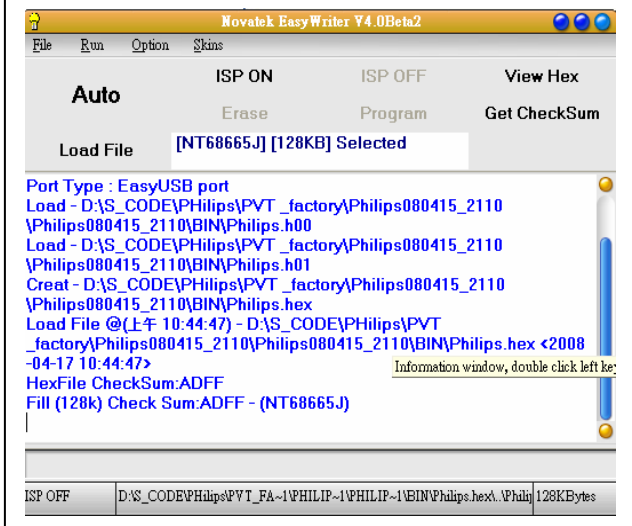

# **DDC instructions**

6. Press "**Auto**"button of the toolbox. Program will perform the loading process automatically. When the loading process completed, and the dialog box appeared the message of Programing Success. If Program perform fail ,resume step 5.

### **DDC Data Re-programming**

In case the DDC data main EEPROM which storage all factory settings were replaced due to a defect, the serial numbers have to be re-programmed It is advised to re-soldered DDC IC and main EEPROM from the old board onto the new board if circuit board have been replaced, in this case the DDC data does not need to be reprogrammed.

\* According to the design concept of this product, DDC data of VGA interface are saved in EEPROM(IC 24C02)

### **Additional information**

Additional information about DDC (Display Data Channel) may be obtained from Video Electronics Standards Association (VESA). Extended Display Identification Data(EDID) information may be also obtained from VESA.

### System and equipment requirements

- 1. An i486 (or above) personal computer or compatible
- 2. Microsoft operation system Windows 98/2000/XP
- 3. Installation software of "EDID\_Tool\_3.7"
- 4. Executive program "EDID\_Tool\_3.7. exe "
- 5. ISP tool kit, as shown in Fig1

Connect the EDID tool as follow in Fig1: The parallel port connects to the computer. VGA port connects to the Monitor. Including: a. Alignment fixture x 1

b. Printer cable (LPT type) x 1  $\&$  D-sub cable x 1

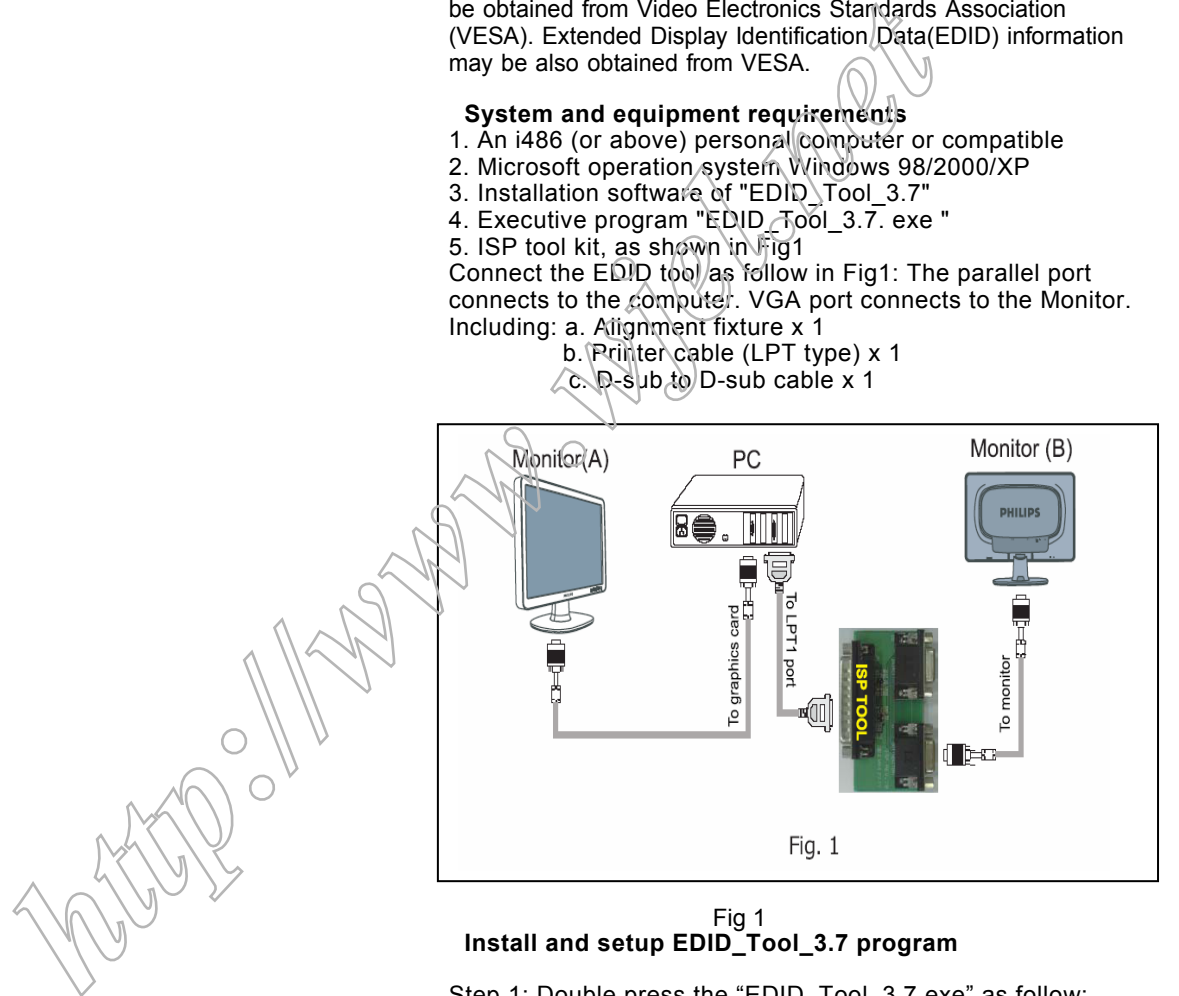

### Fig 1 **Fig 1 Install and setup EDID\_Tool\_3.7 program**

Step 1: Double press the "EDID\_Tool\_3.7.exe",as follow: Step 2: The EDID Tool Install finished.

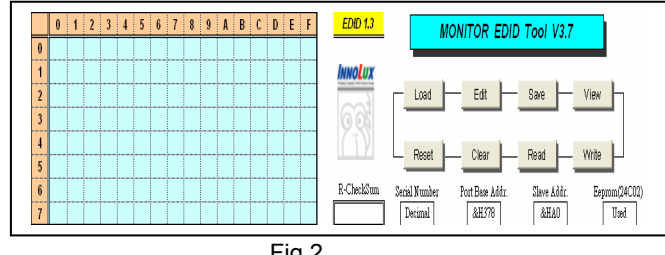

### **Re-programming Analog DDC IC**

- Step 1: After initialize the alignment fixture, connecting all cables. Be using VGA port from monitor.
- Step 2: Connect the power code of monitor and power on it.
- Step 3: Double check the EDID\_Tool\_3.7 icon to run the EDID\_Tool\_3.7.exe.
- Step 4: Click the LOAD icon at the main menu to open the DDC files, load the files into EDID Tool, The EDID table will be appeared automatically as shown in below photos.

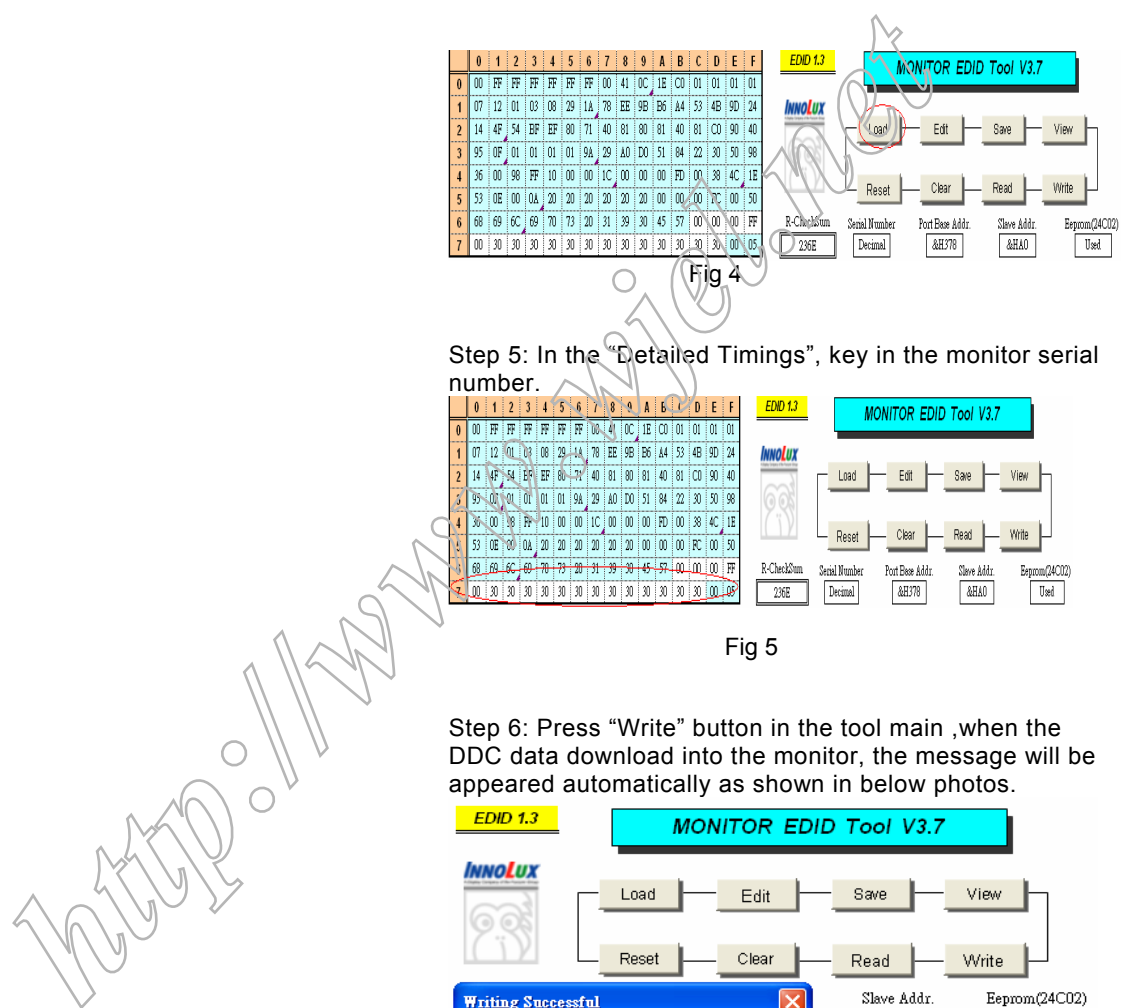

Step 5: In the "Detailed Timings", key in the monitor serial number.

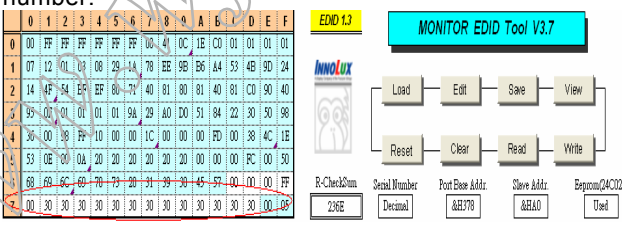

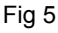

Step 6: Press "Write" button in the tool main ,when the DDC data download into the monitor, the message will be appeared automatically as shown in below photos.

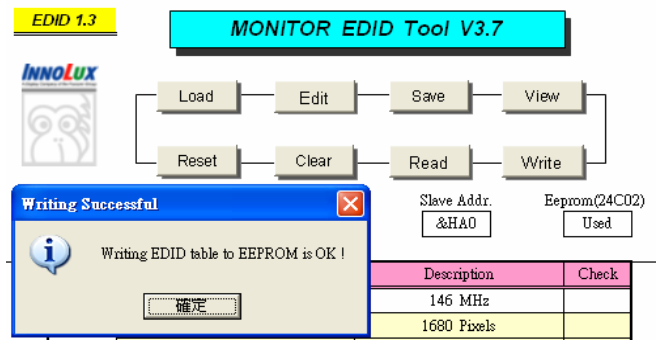

## **DDC Data**

THE DISPLAY DATA CHANNEL (DDC\_2B) CONTENT INCLUDING: (Analog mode)

128 BYTES OF EDID CODE :

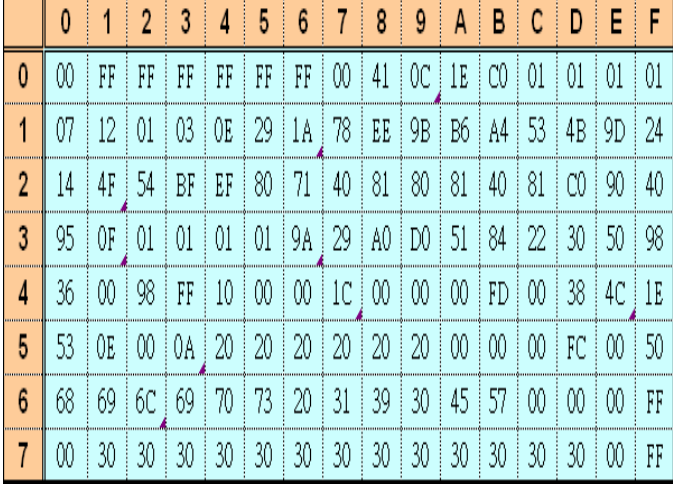

- (08~09h) ID Manufacturer Name=PHL
- (0A~0Bh) Product ID Code= C01E
- (0C~0Fh) Last 5 Digits of Serial Number= NOT SPECIFIED
- (10h) Week of Manufacture=Product date
- (11h) Year of Manufacture= Product date
- (12h) EDID Version Number=1
- (13h) EDID Revision Number=3
- (14h) Video Input Definition: 0E Analog Signal Level 0.700, 0.300 (1.000Vp-p) No Blank -to-black Setup Separate Syncs. Supported Composite Sync. Supported Sync. on Green Supported No Serration Required
- (15h) Max Horizontal Image Size=41 cm
- (16h) Max Vertical Image Size=26 cm
- (17h) Display Gamma=2.2
- (18h) Power Management and Supported Feature(s): EE **Standby Suspend** Active Off/Very Low Power RGB Color Display sRGB Color Space Preferred Timing Mode No Default GTF Supported
- $(19~22h)$  Chroma Info=<br>R  $(x, y)$  0.643.  $R (x, y)$  0.643, 0.325  $G (x, y)$  0.295, 0.616<br>B  $(x, y)$  0.143, 0.081  $\overline{B}$   $(x, y)$ w (x, y) 0.310, 0.330
- (23h) Established Timing I:

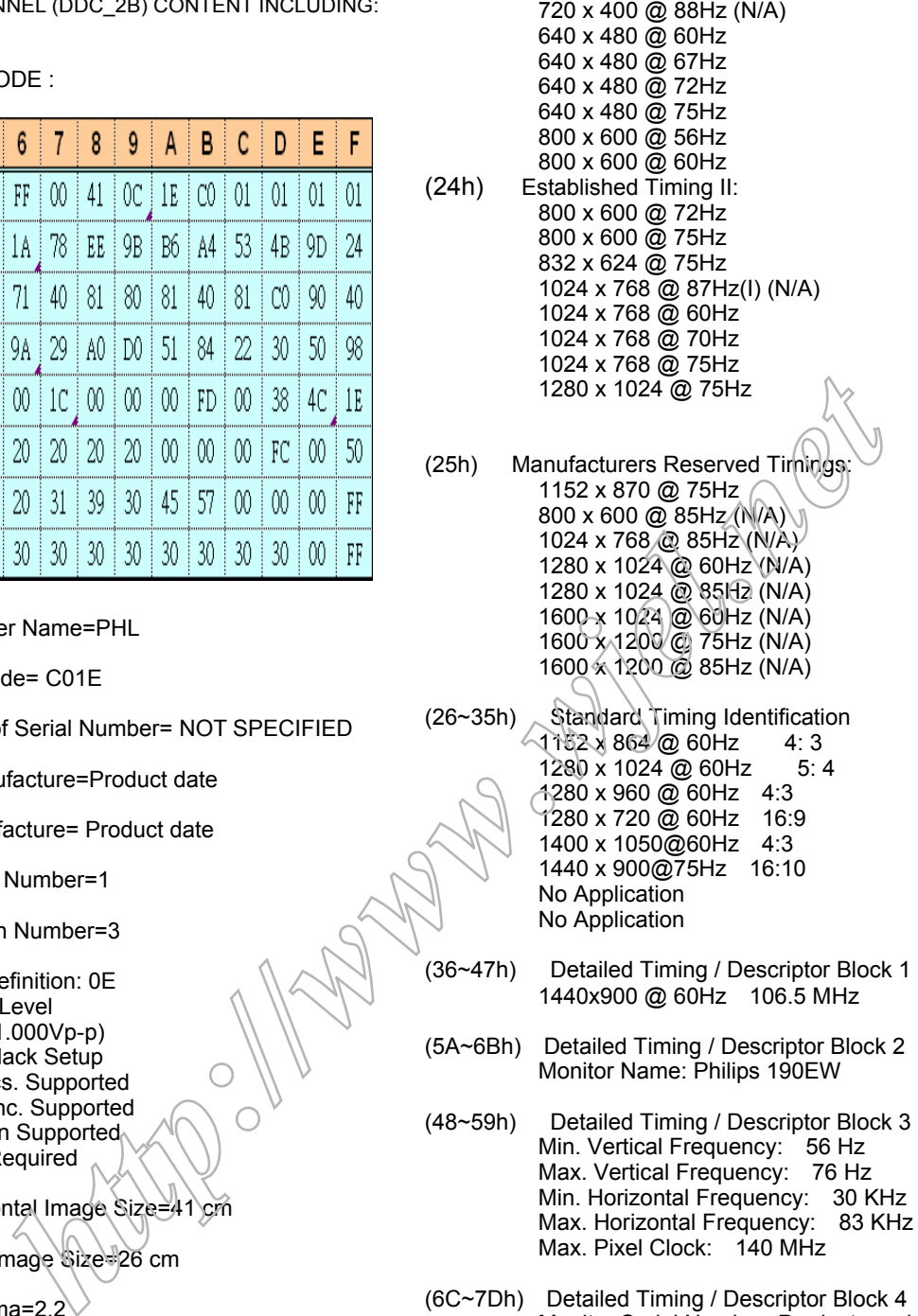

720 x 400 @ 70Hz

- (48~59h) Detailed Timing / Descriptor Block 3 Min. Vertical Frequency: 56 Hz Max. Vertical Frequency: 76 Hz Min. Horizontal Frequency: 30 KHz Max. Horizontal Frequency: 83 KHz Max. Pixel Clock: 140 MHz
- (6C~7Dh) Detailed Timing / Descriptor Block 4 Monitor Serial Number: Product provide
- (7Eh) Extension flag 00
- (7Fh) Checksum =OK

**Satety instruction,warnings and notes** 

- index of this chapter:
- 1 Safety Instructions
- 2 Warnings
- 3 Notes

### 1 Safety Instructions

Safety regulations require that during a repair:

- a. Connect the set to the AC Power via an isolation transformer (> 800 VA).
- b. Replace safety components, indicated by the symbol  $\blacktriangle$ , only by components identical to the original ones. Any other component substitution (other than original type) may increase risk of fire or electrical shock hazard.

Safety regulations require that after a repair, the set must be returned in its original condition. Pay in particular attention to the following points:

- a. Route the wire trees correctly and fix them with the mounted cable clamps.
- b. Check the insulation of the AC Power lead for external damage.
- c. Check the strain relief of the AC Power cord for proper function.
- d. Check the electrical DC resistance between the AC Power plug and the secondary side (only for sets which have a AC Power isolated power supply):
- \* Unplug the AC Power cord and connect a wire between the two pins of the AC Power plug.
- Set the AC Power switch to the "on" position (keep the AC Power cord unplugged!).
- \* Measure the resistance value between the pins of the AC Power plug and the metal shielding of the tuner or the aerial connection on the set. The reading should be between 4.5
	- Mohm and 12 Mohm.
- Switch "off" the set, and remove the wire between the two Pins of the AC Power plug.
- e. Check the cabinet for defects, to avoid touching of any inner parts by the customer.
- 2 Warnings
- a. All ICs and many other semiconductors are susceptible to electrostatic discharges (ESD ). Careless handling during repair can reduce life drastically. Make sure that, during repair, you are connected with the same potential as the mass of

the set by a wristband with resistance. Keep components and tools also at this same potential.

- b. Be careful during measurements in the high voltage section.
- c. Never replace modules or other components while the unit is switched "on".
- d. When you align the set, use plastic rather than metal tools. This will prevent any short circuits and the danger of a circuit becoming unstable.
- 3 Notes
- 3.1 General

Measure the voltages and waveforms with regard to the chassis ground or hot ground, depending on the tested area of circuitry. The voltages and waveforms shown in the diagrams are indicative.

The semiconductors indicated in the circuit diagram and in the parts lists, are interchangeable per position with the semiconductors in the unit, irrespective of the type indication on

3.2 Schematic Notes

All resistor values are in ohms and the value multiplier is often used to indicate the decimal point location (e.g. 2K2 indicates 2.2 Kohm).

Resistor values with no multiplier may be indicated with either an "E" or an "R" (e.g. 220E or 220R indicates 220 ohm).

All capacitor values are given in micro-farads  $(X10^{-6})$ . nano-farads (n= $X10^{-9}$ ), or pico-farads (p= $X10^{-12}$ ).

Capacitor values may also use the value multiplier as the decimal point indication (e.g. 2p2 indicates 2.2 pF).

An "asterisk" (\*) indicates component usage varies. Refer to the diversity tables for the correct values.

The correct component values are listed in the Electrical Replacement Parts List. Therefore, always check this list when there is any doubt.

3.3 Lead Free Solder

Philips CE is going to produce lead-free sets (PBF) from 1.1.2005 onwards. Lead-free sets will be indicated by the PHILIPS-lead-free logo on the Printed Wiring Boards (PWB):

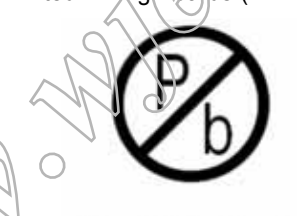

This sign normally has a diameter of 6 mm, but if there is less space on a board also 3 mm is possible.

In case of doubt wether the board is lead-free or not (or with mixed technologies), you can use the following method:

- \* Always use the highest temperature to solder, when using SAC305 (see also instructions below).
- \* De-solder thoroughly (clean solder joints to avoid mix of two alloys).

Caution: For BGA-ICs, you must use the correct temperature profile, which is coupled to the 12NC. For an overview of these profiles, visit the website *http://www.atyourservice.ce.philips.com/* You will find this and more technical information within the "Magazine", chapter "Workshop information". For additional questions please contact your local repair desk. Due to lead-free technology some rules have to be respected by the workshop during a repair: contently and fix them with the<br>
<sup>1</sup>The correct component values are listed in the<br>
<sup>1</sup>The AC Power lead for<br>
the AC Power lead for<br>
there is any doubt.<br>
The fitte AC Power lead for<br>
there is any doubt.<br>
The correct compon

> Use only lead-free soldering tin Philips SAC305 with order code 0622 149 00106. If lead-free solder paste is required, please contact the manufacturer of your soldering equipment. In general, use of solder paste within workshops should be avoided because paste is not easy to store and to handle.

Use only adequate solder tools applicable for lead-free soldering tin. The solder tool must be able

- To reach at least a solder-tip temperature of 400 degree C.
- To stabilise the adjusted temperature at the solder-tip.
- To exchange solder-tips for different applications.

## **Block Diagram**

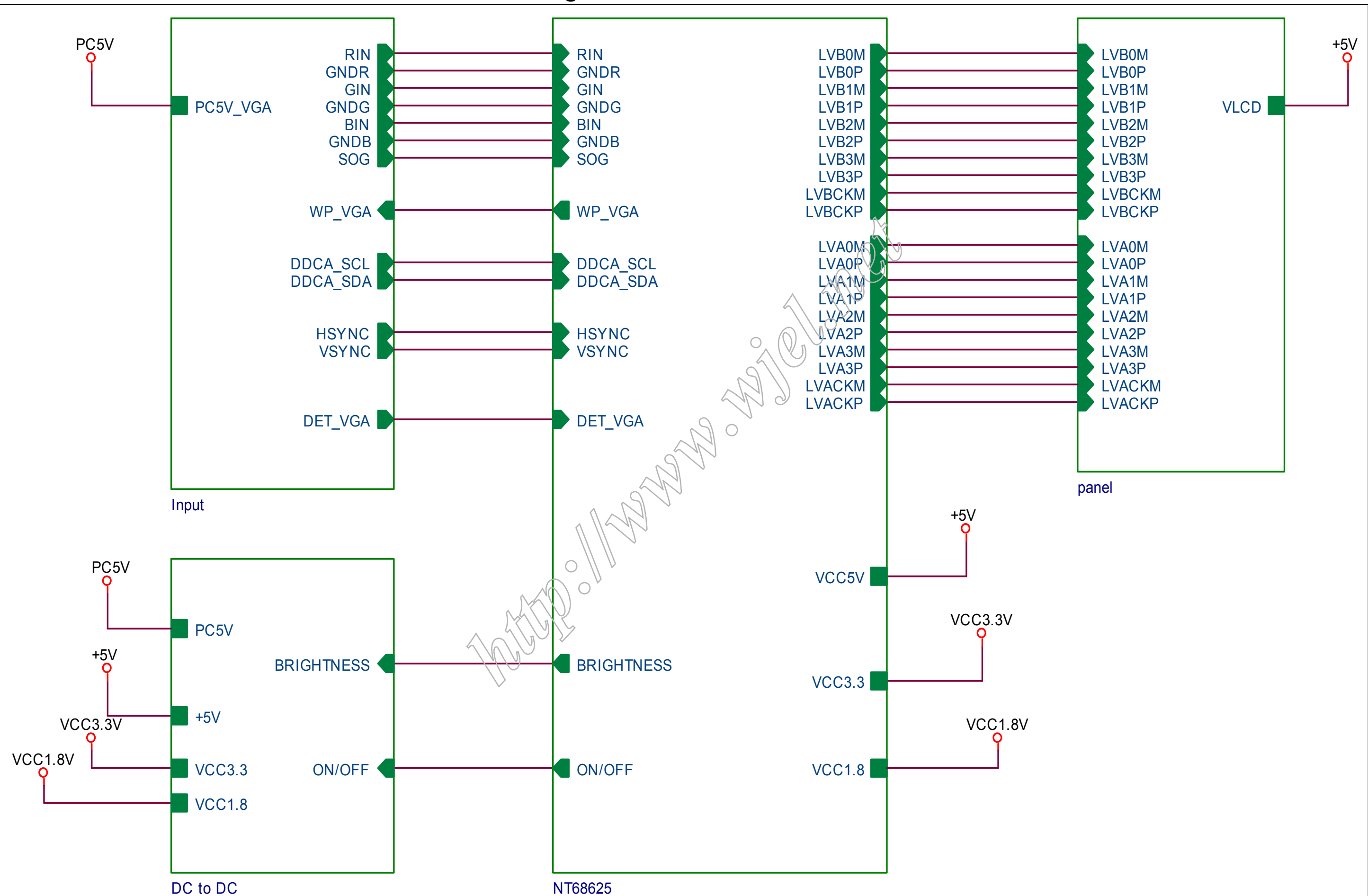

### **<sup>21</sup> 190EW9 LCD**190EW9 LCD 21

# **Schematic Diagram (Scaler Board - Power)**

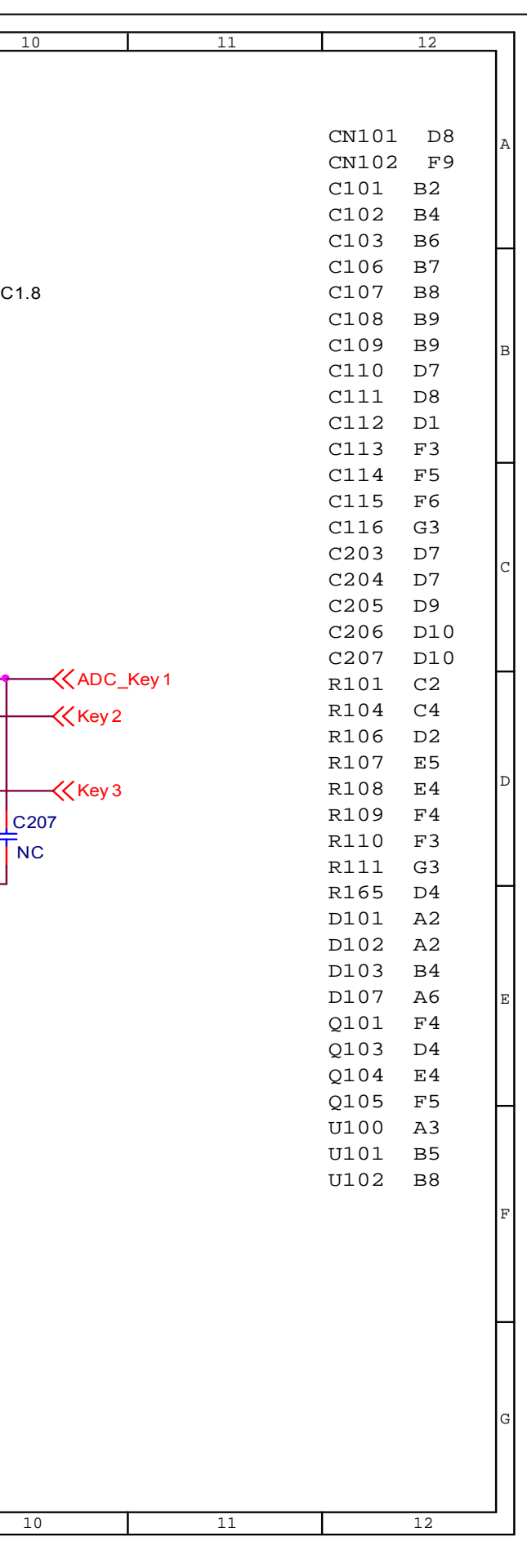

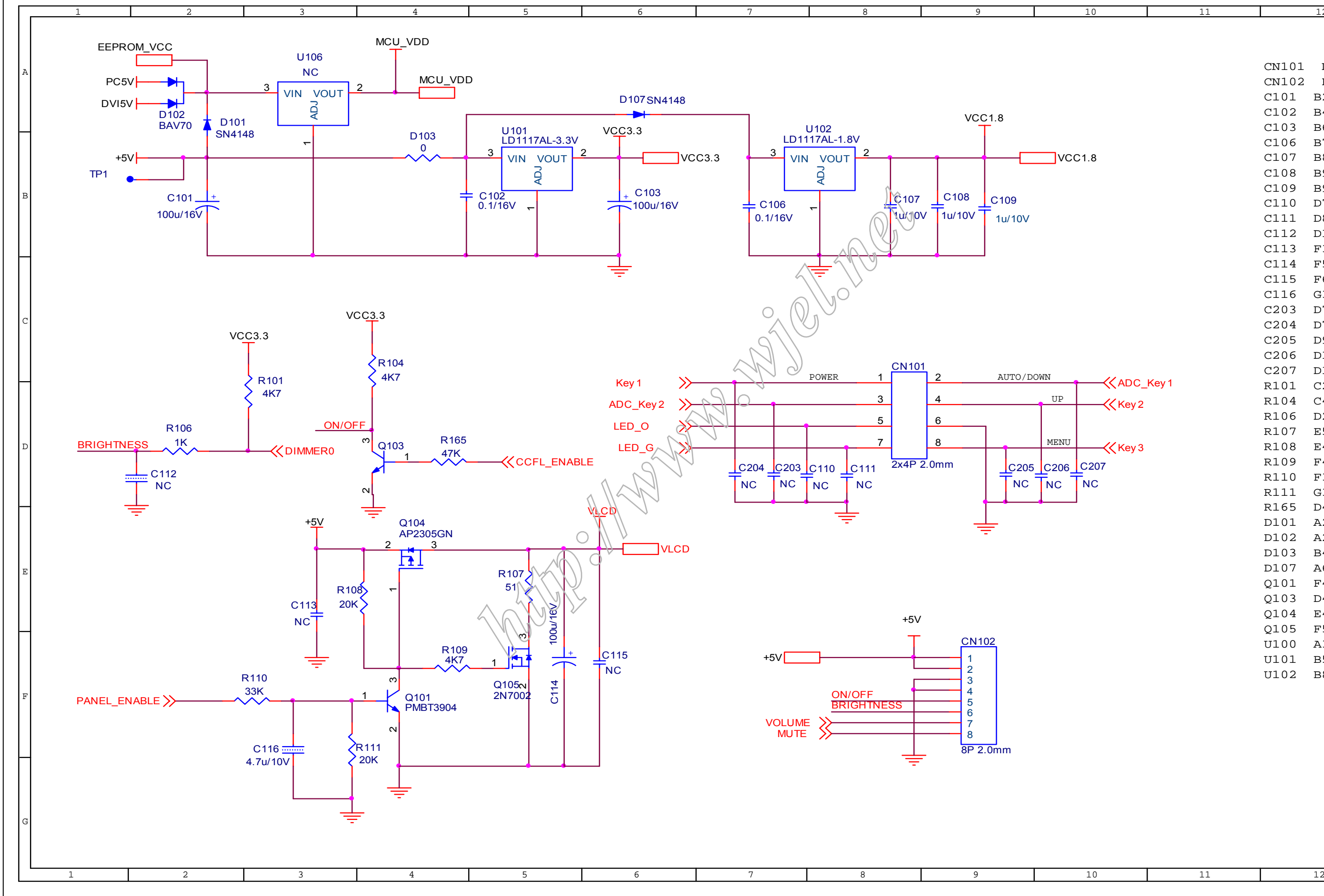

# **Schematic Diagram(Scaler Board –Input)**

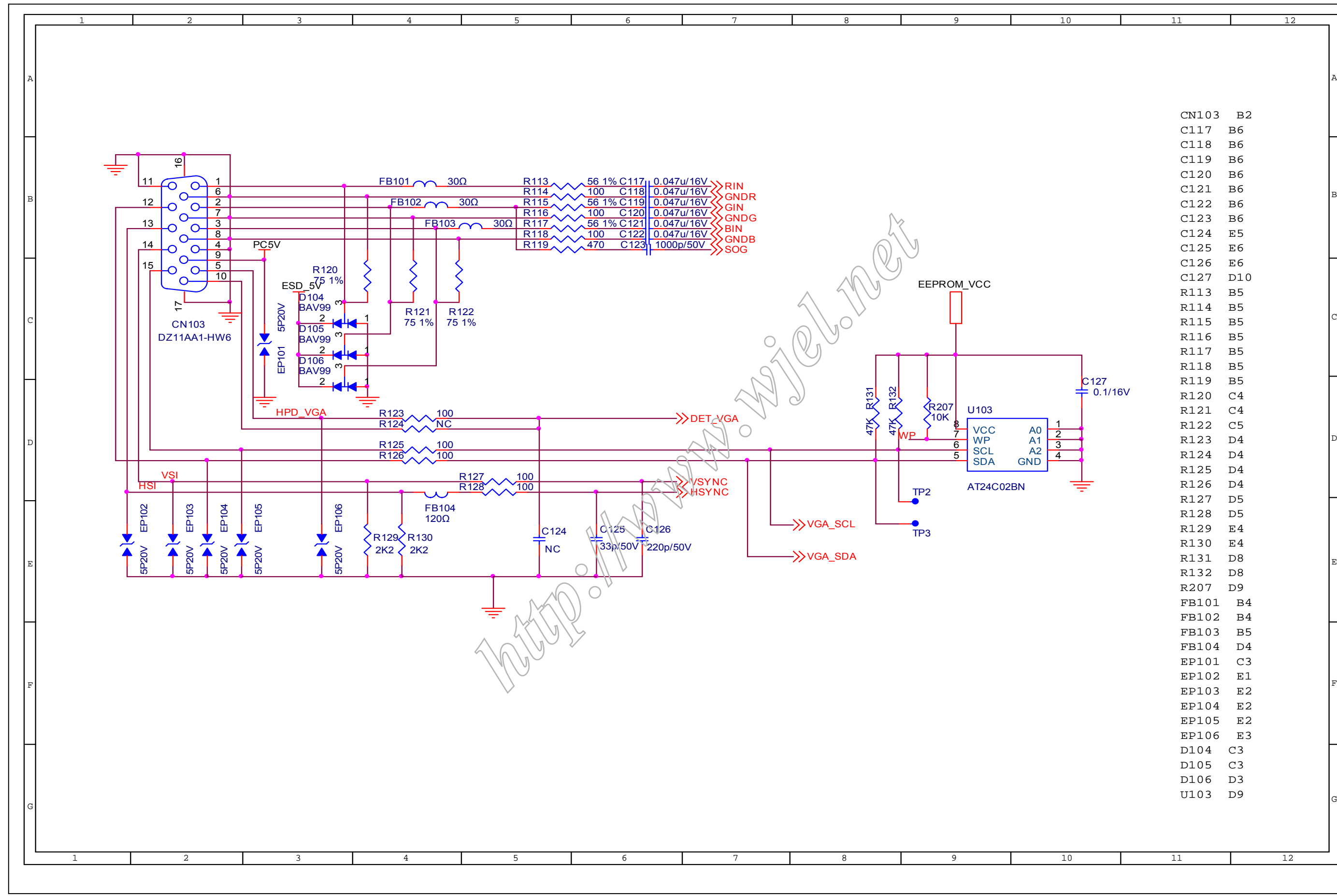

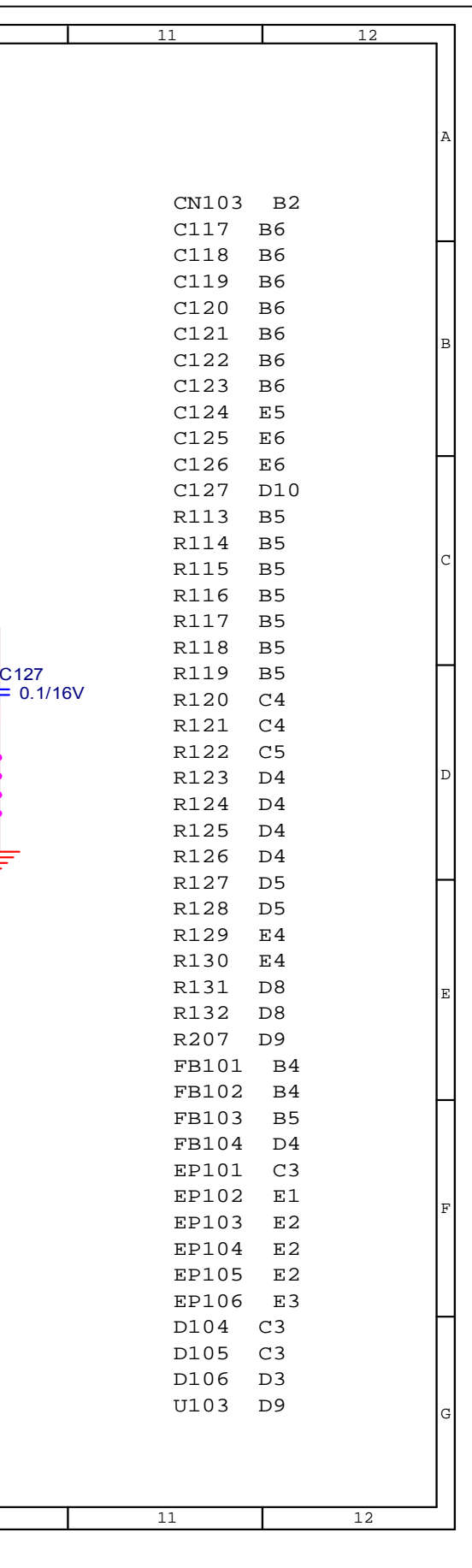

 **<sup>23</sup> 190EW9 LCD**190EW9 LCD 23

**Schematic Diagram(Scaler Board - Scaler)** 

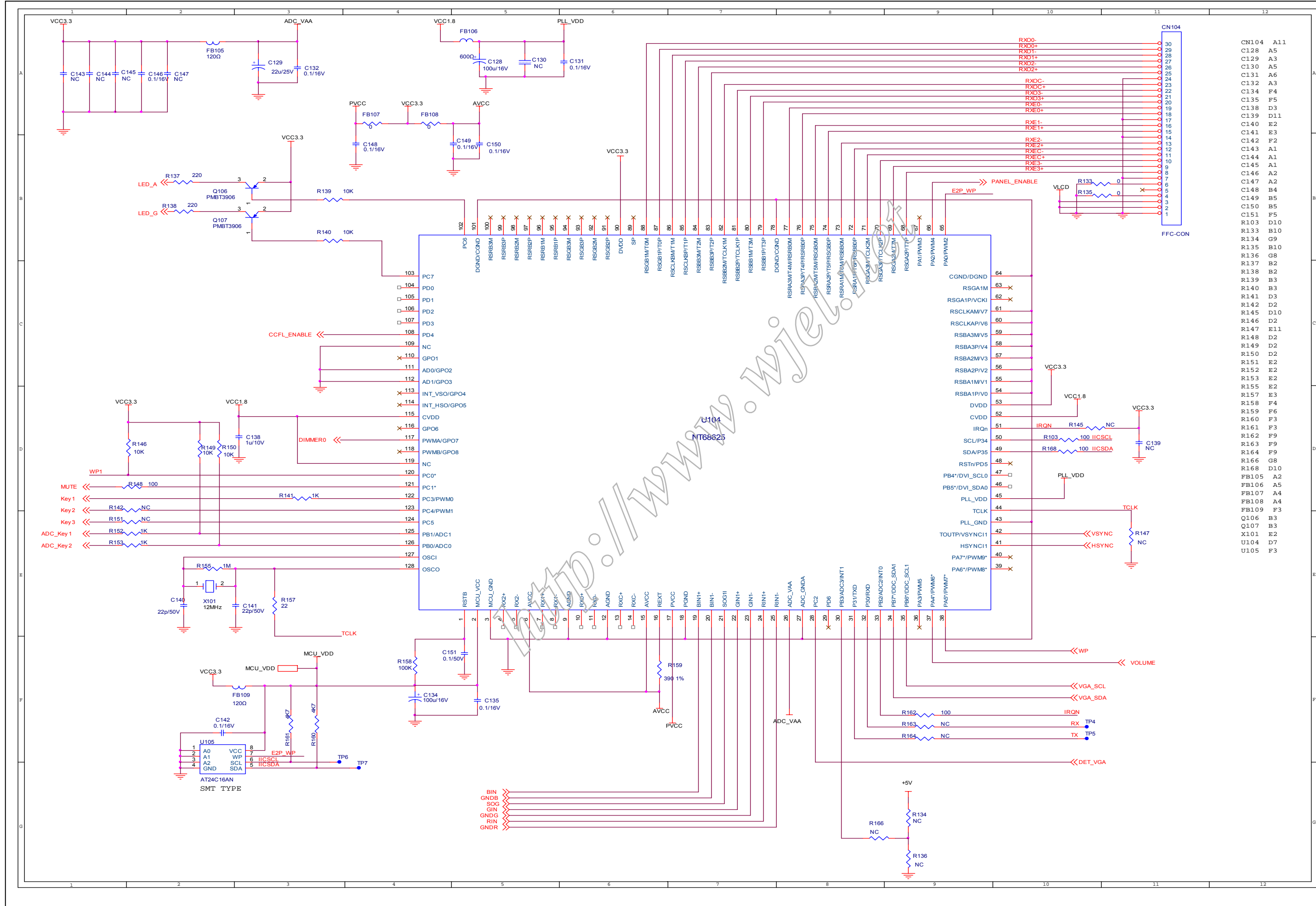

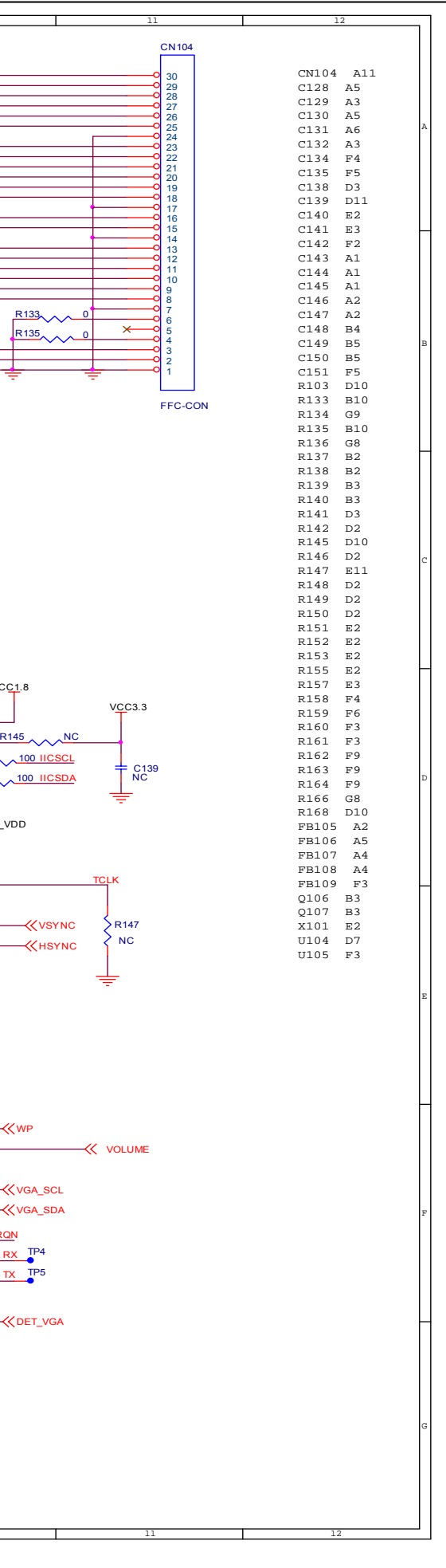

# **Schematic Diagram(Power Board)**

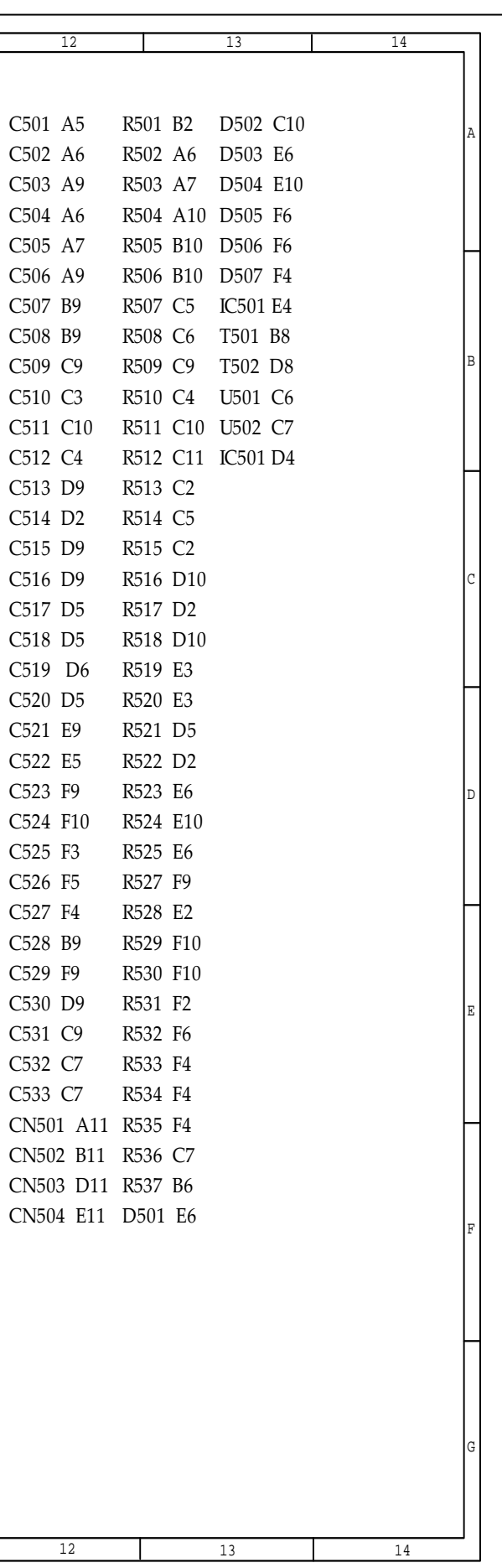

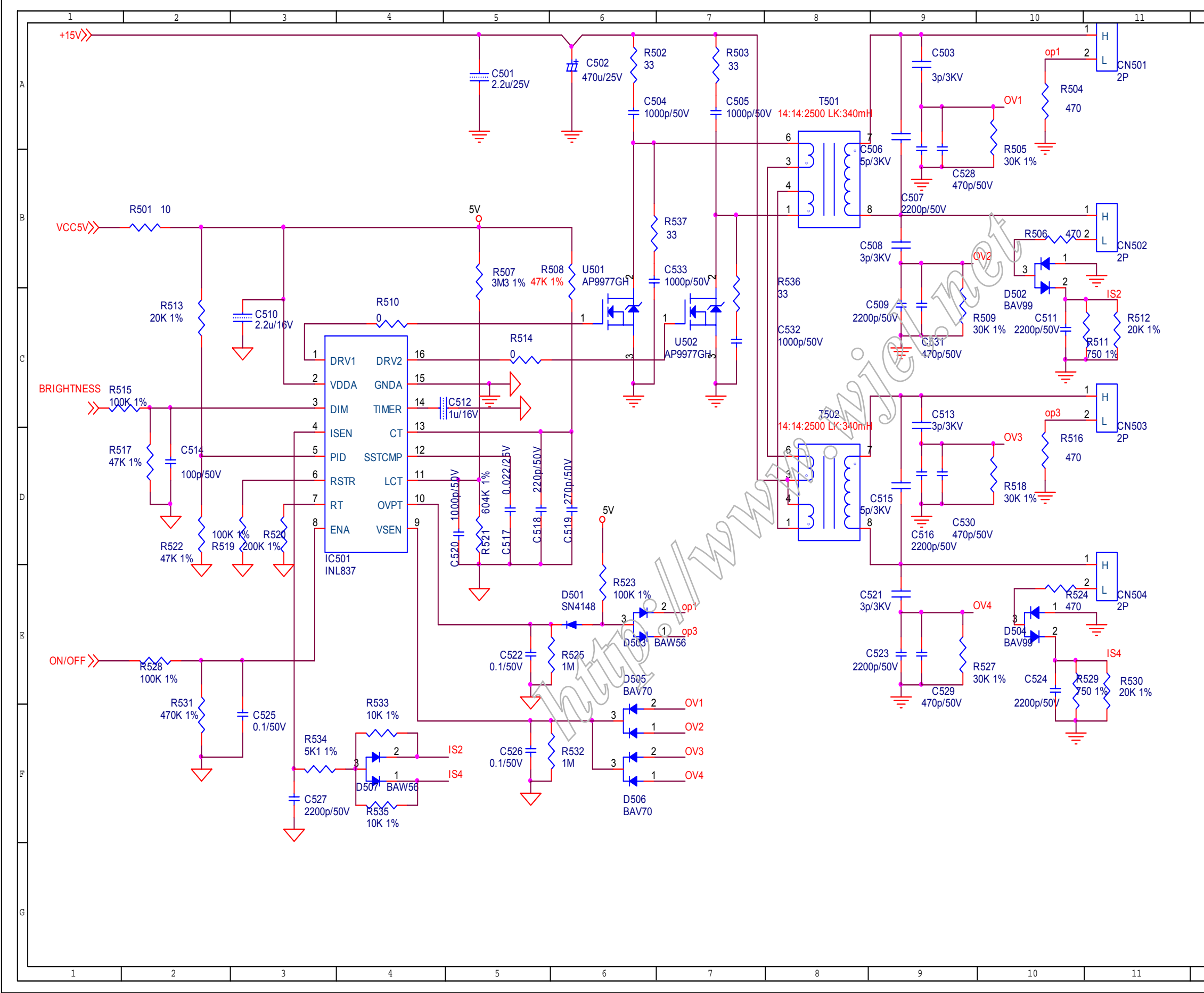

### **<sup>25</sup> 190EW9 LCD**190EW9 LCD 25

# **Schematic Diagram(Power Board)**

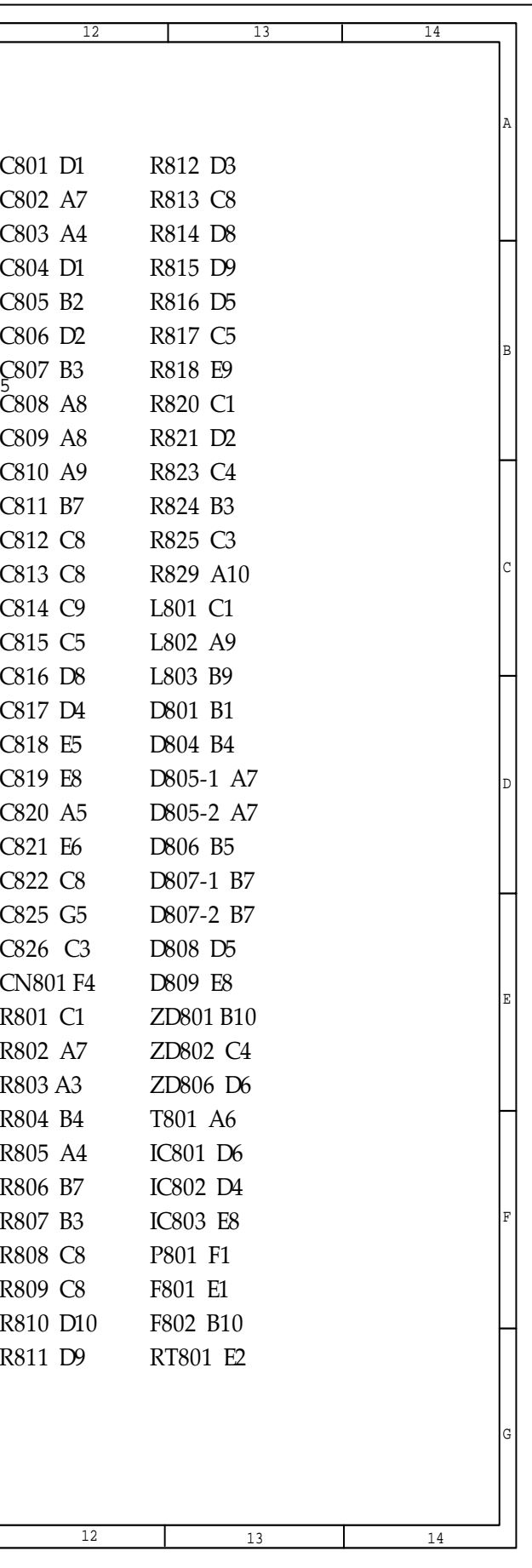

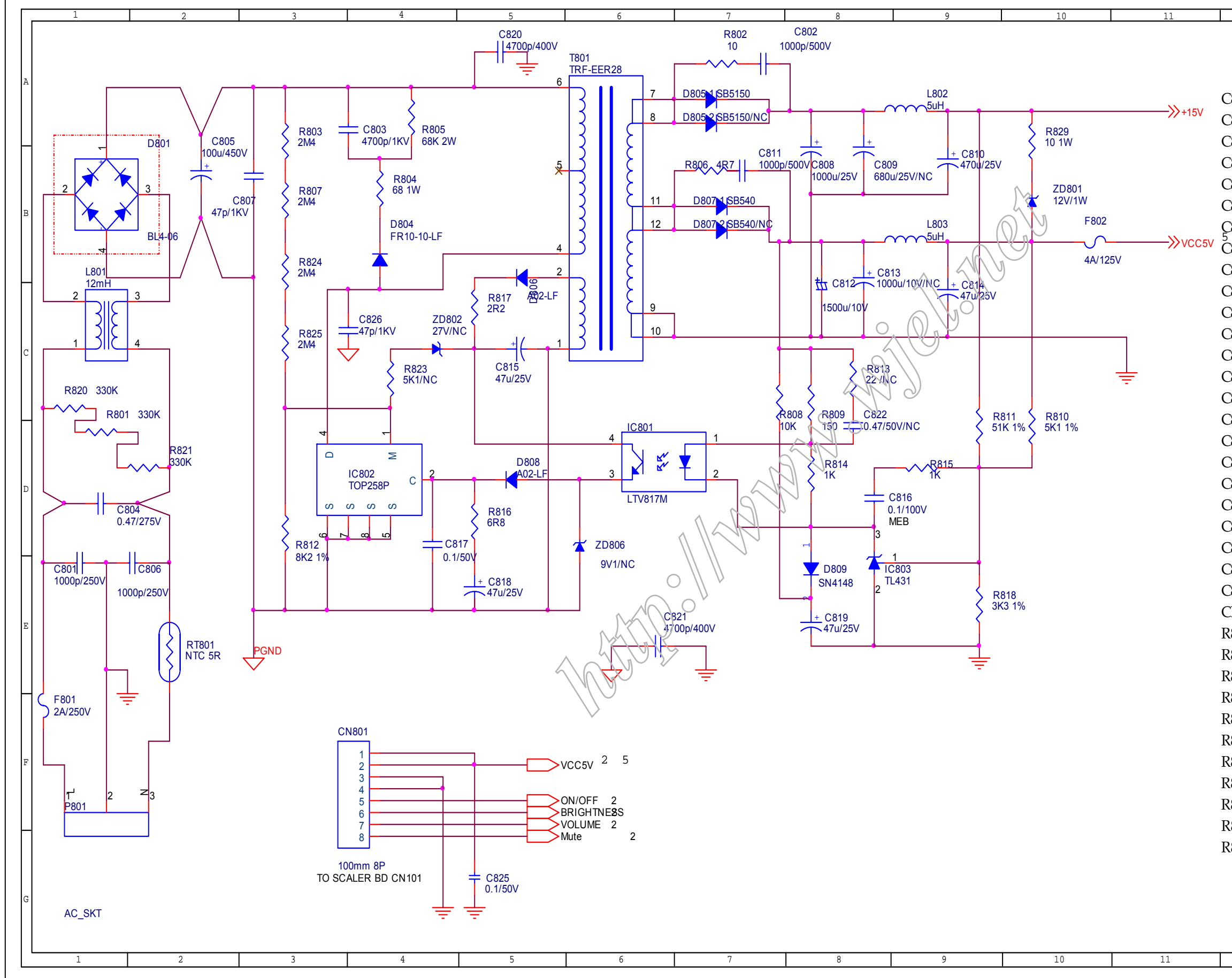

# **Schematic Diagram(Button Board)**

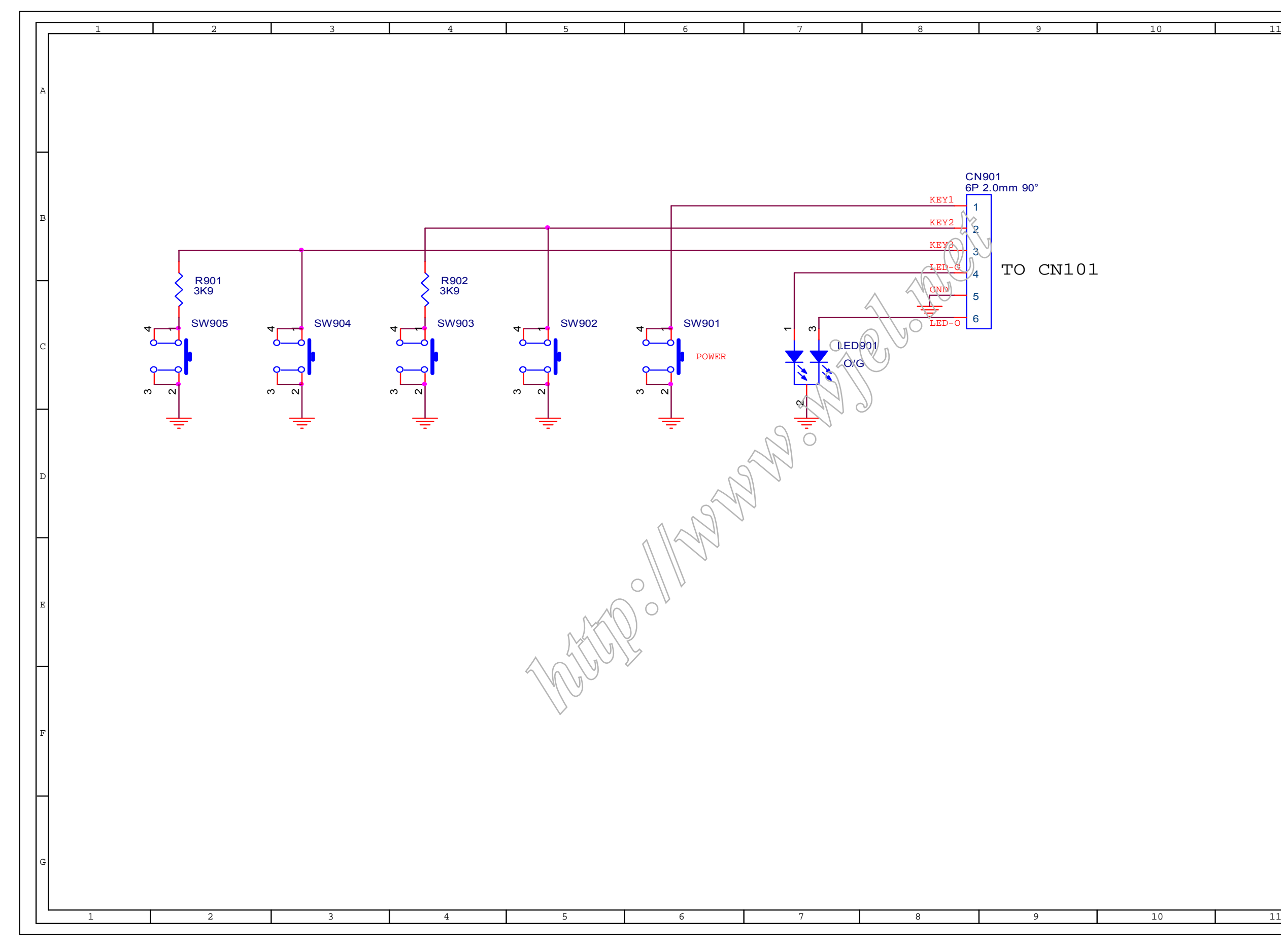

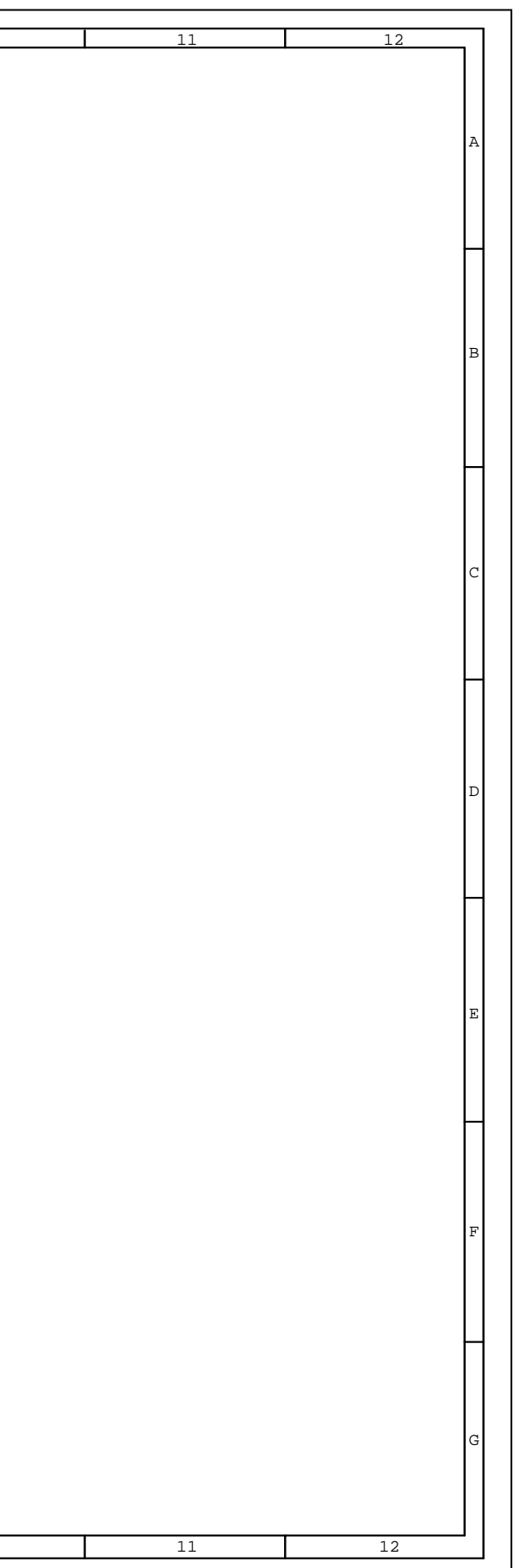

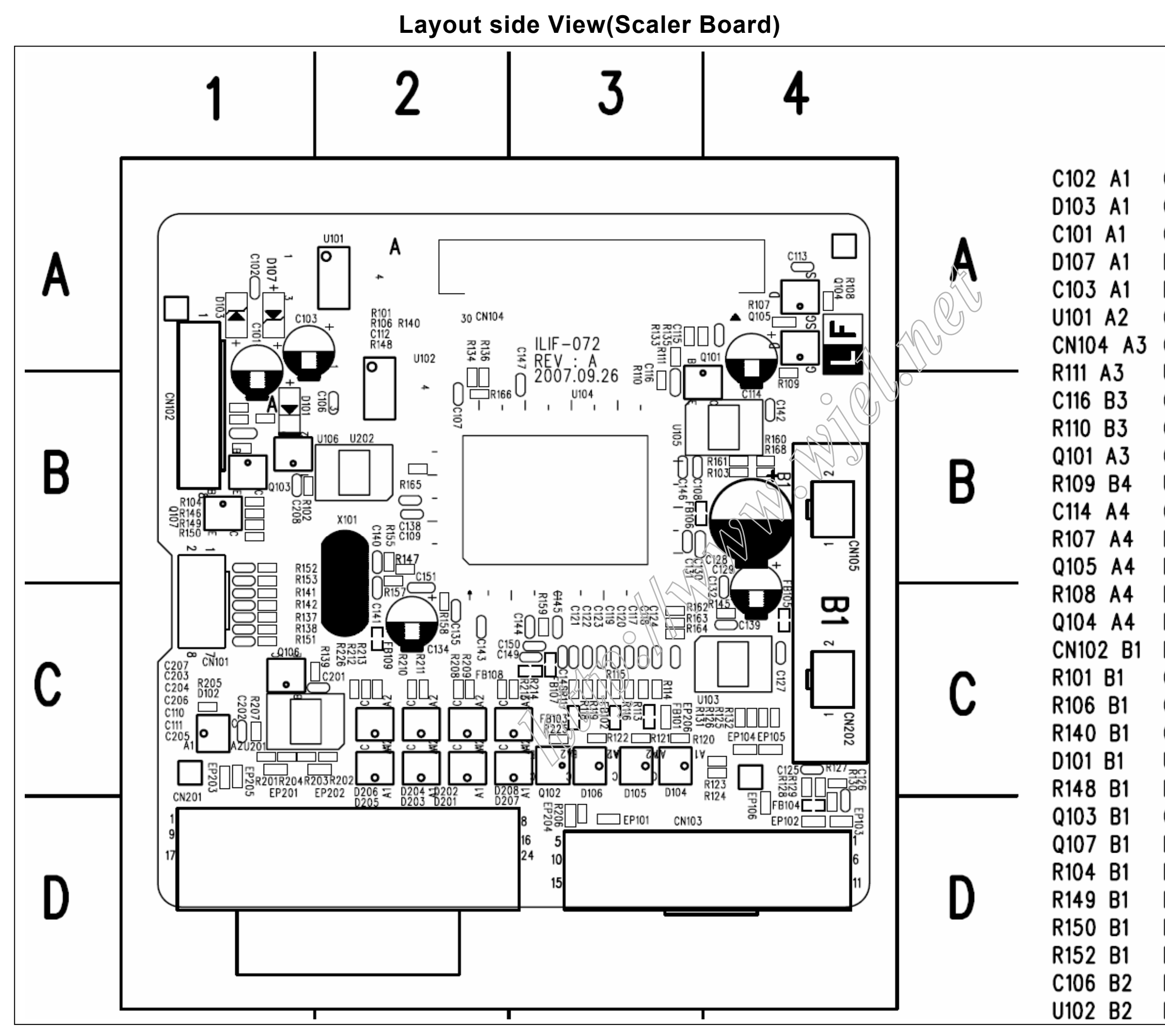

```
C109 B2
          R141 C1
                     EP206 C3
C107 B2
                     FB101 C3
          R137 C1
C140 B2
          R138 C1
                     FB102 C3
R155 B2
           Q106 C1
                     FB103 C3
R157 B2
          R139 C1
                     R122 C3
C141 C2
          R207 C1
                     R121 C3
C151 C2
           CN101 C1
                     R120 C3
U104 B3
          D102 C1
                     D<sub>106</sub> C<sub>3</sub>
C146 B3
          R158 C2
                     D<sub>105</sub> C<sub>3</sub>
C108 B3
          C135 C2 D104 C3
C131 B3
          FB109 C2 EP101 D3
U105 B4
          C134 C2
                     CN103 D4
C142 B4
          R226 C2
                     EP106 D4
FB106 B4 R159 C3
                     C126 D4
R161 B4
                     R130 D4
          C<sub>150</sub> C<sub>3</sub>
R103 B4
          C149 C3 FB104 D4
R<sub>160</sub> B<sub>4</sub>
          FB108 C3 EP102 D4
          FB107 C3 EP103 D4
R168 B4
C128 B4
          C148 C3
C129 C4
          C121 C3
C132 C4 C122 C3
U103 C4 C123 C3
FB105 C4 C119 C3
C127 C4 C120 C3
R<sub>132</sub> C<sub>4</sub>
          C117 C3
R125 C4
          C118 C3
R126 C4
          R162 C3
R131 C4
          R114 C3
R123 C4 R113 C3
EP104 C4 R116 C3
EP105 C4 R117 C3
```
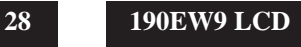

# **Layout side View(Power Board)**

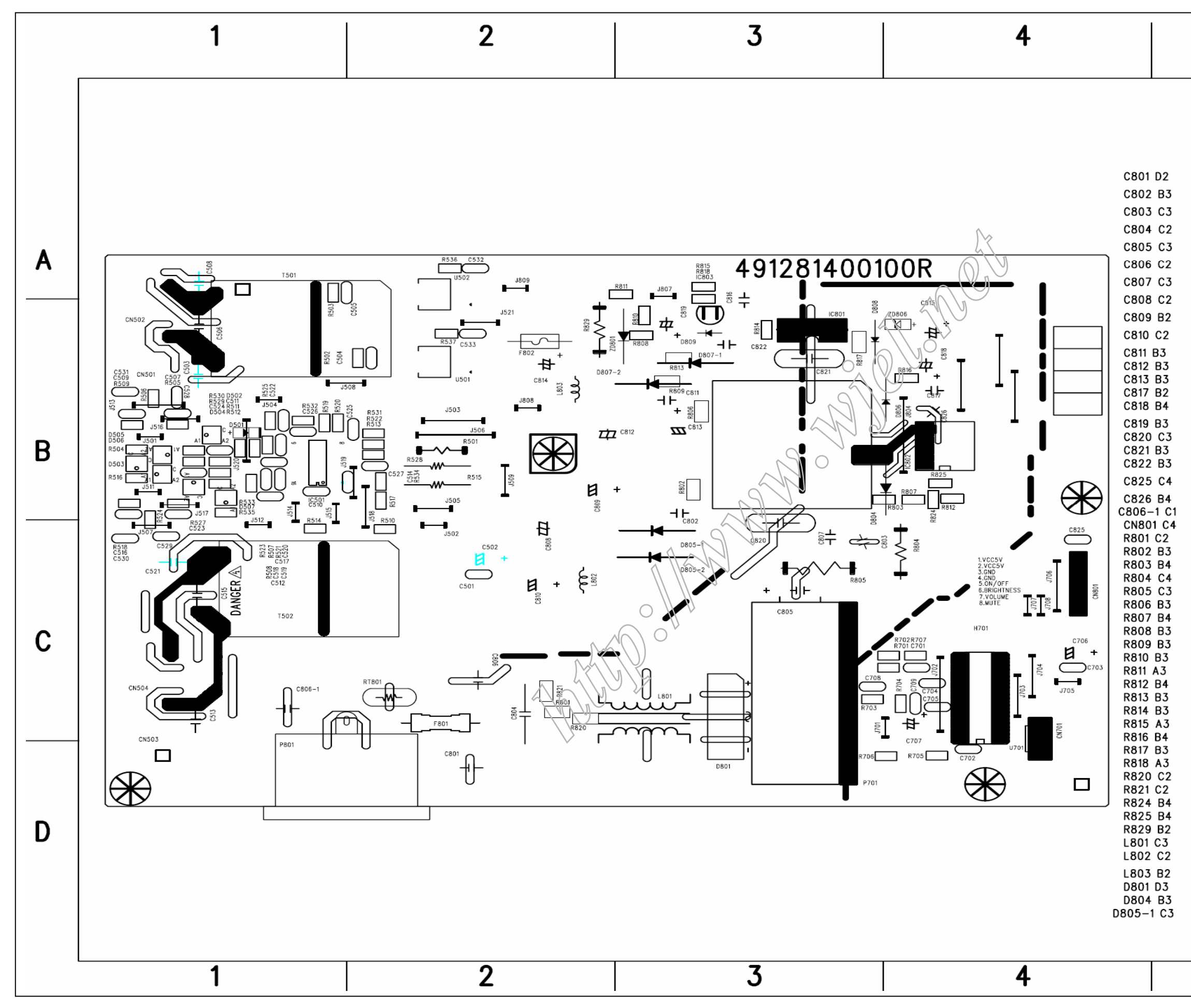

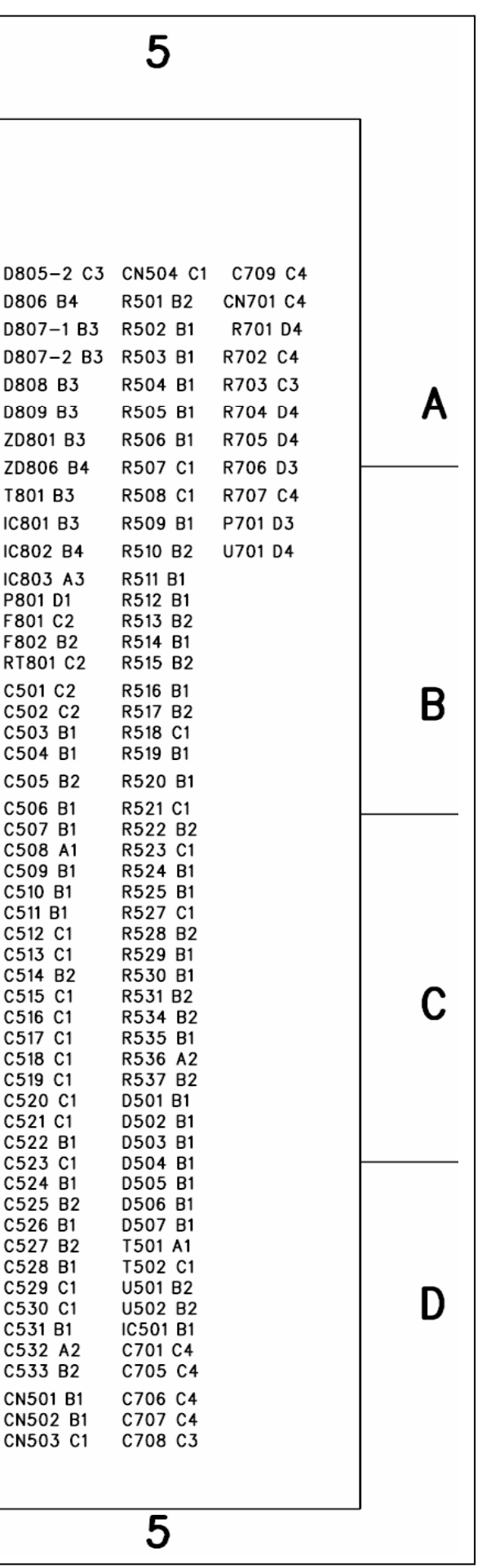

 **<sup>29</sup> 190EW9 LCD**190EW9 LCD 29

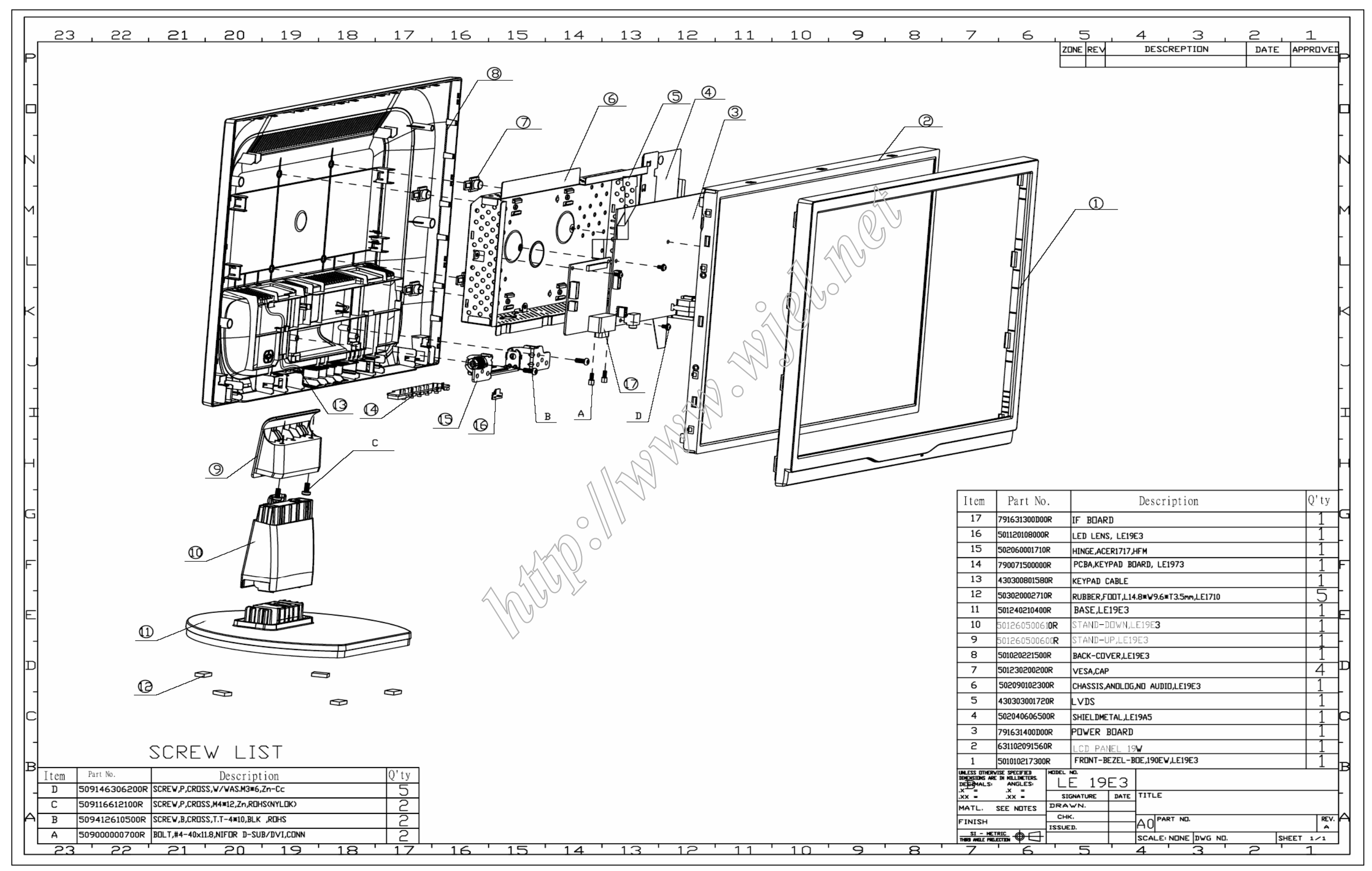

**Exploded View**

# **Recommended Spare Part List**

### **RSPL FOR 190EW9FB/93 1 P/N: 8191E3D1W060R(BOE panel)**

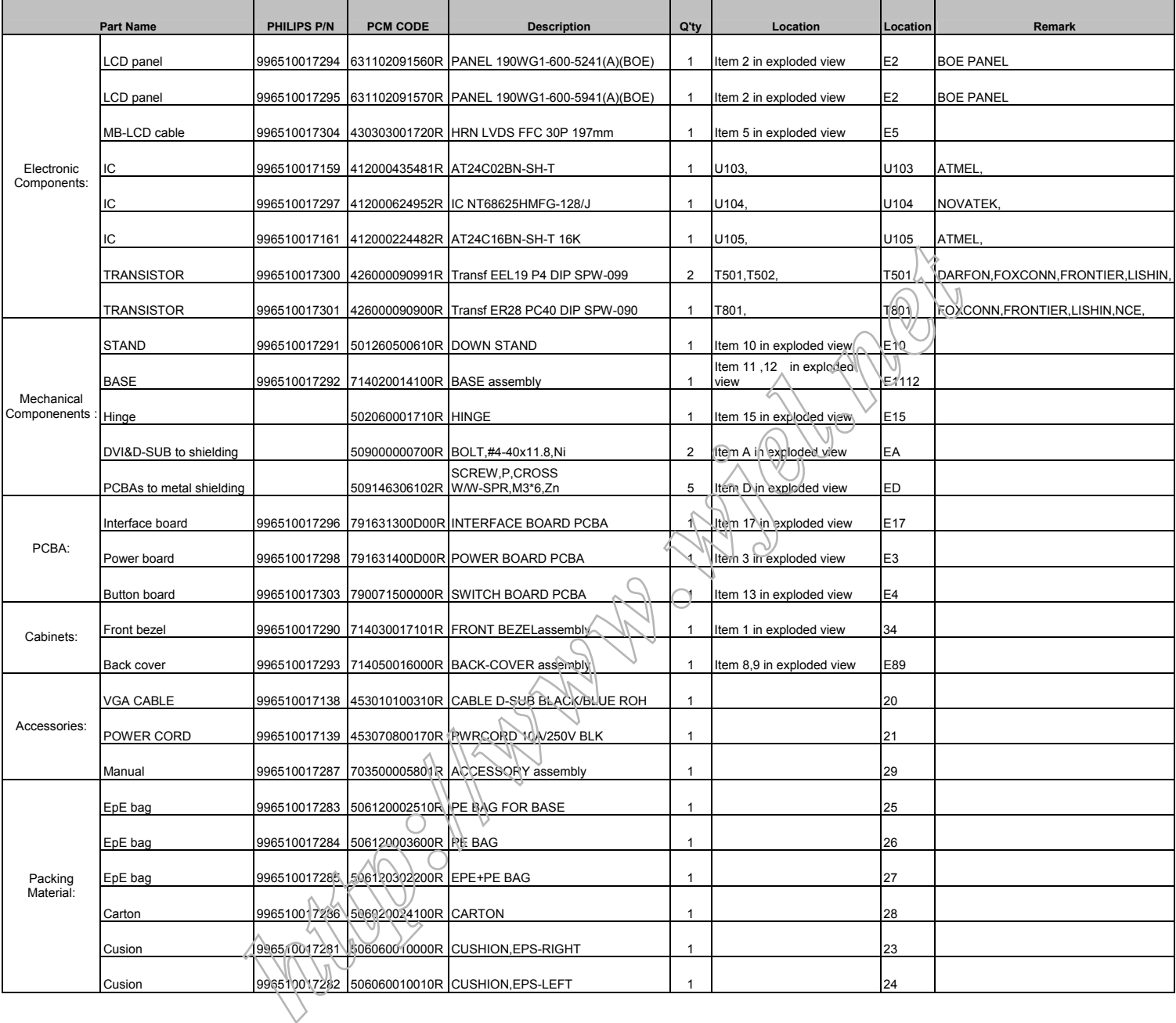

# **Recommended Spare Part List**

## **RSPL FOR 190EW9FB/00 1 P/N: 8191E3D1W020R(BOE panel)**

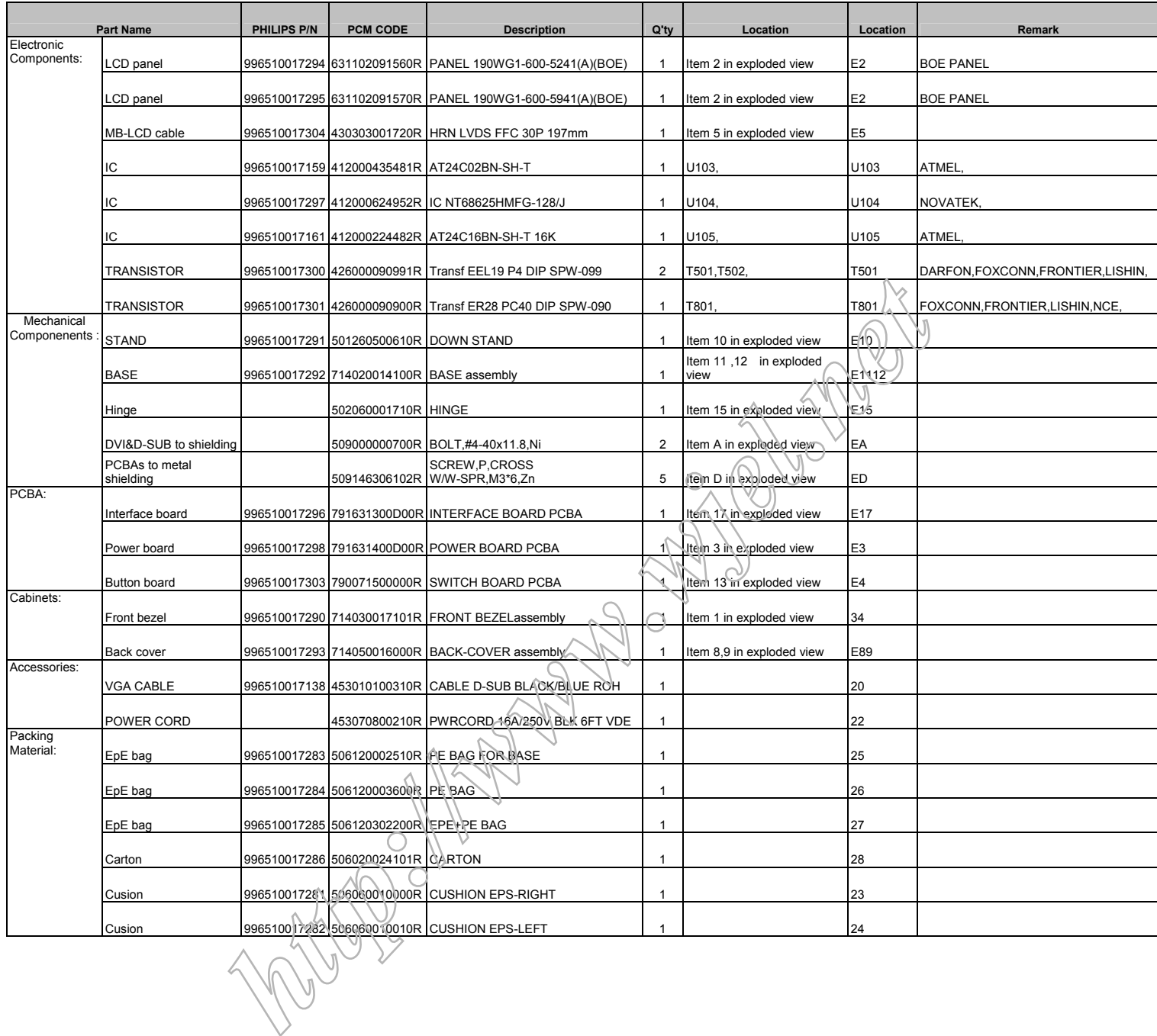

## **RSPL FOR 190EW9FB/05 1 P/N: 8191E3D1W050R(BOE panel)**

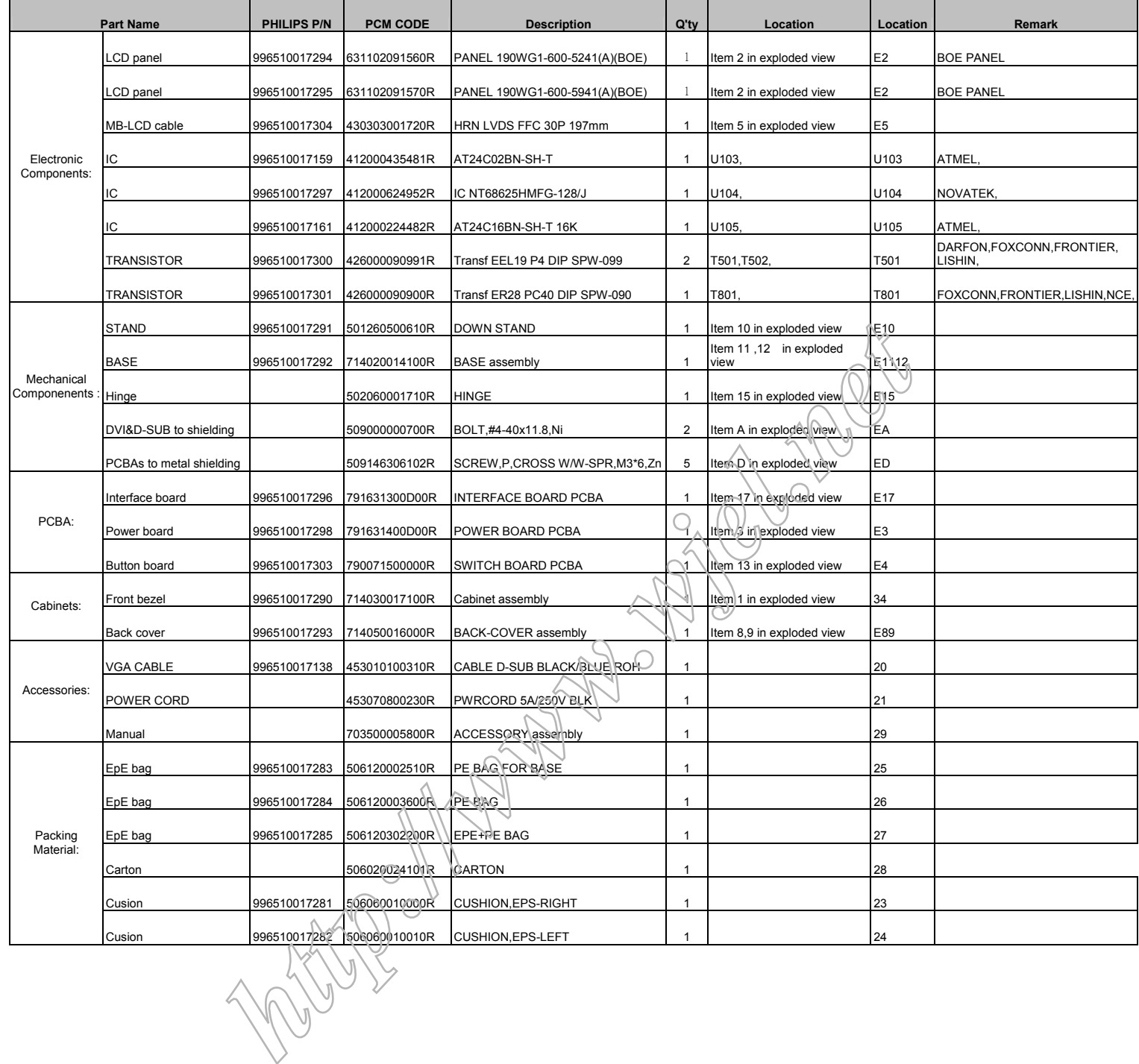

## **RSPL FOR 190EW9FB/62 P/N :8191E3D1W021R (BOE panel)**

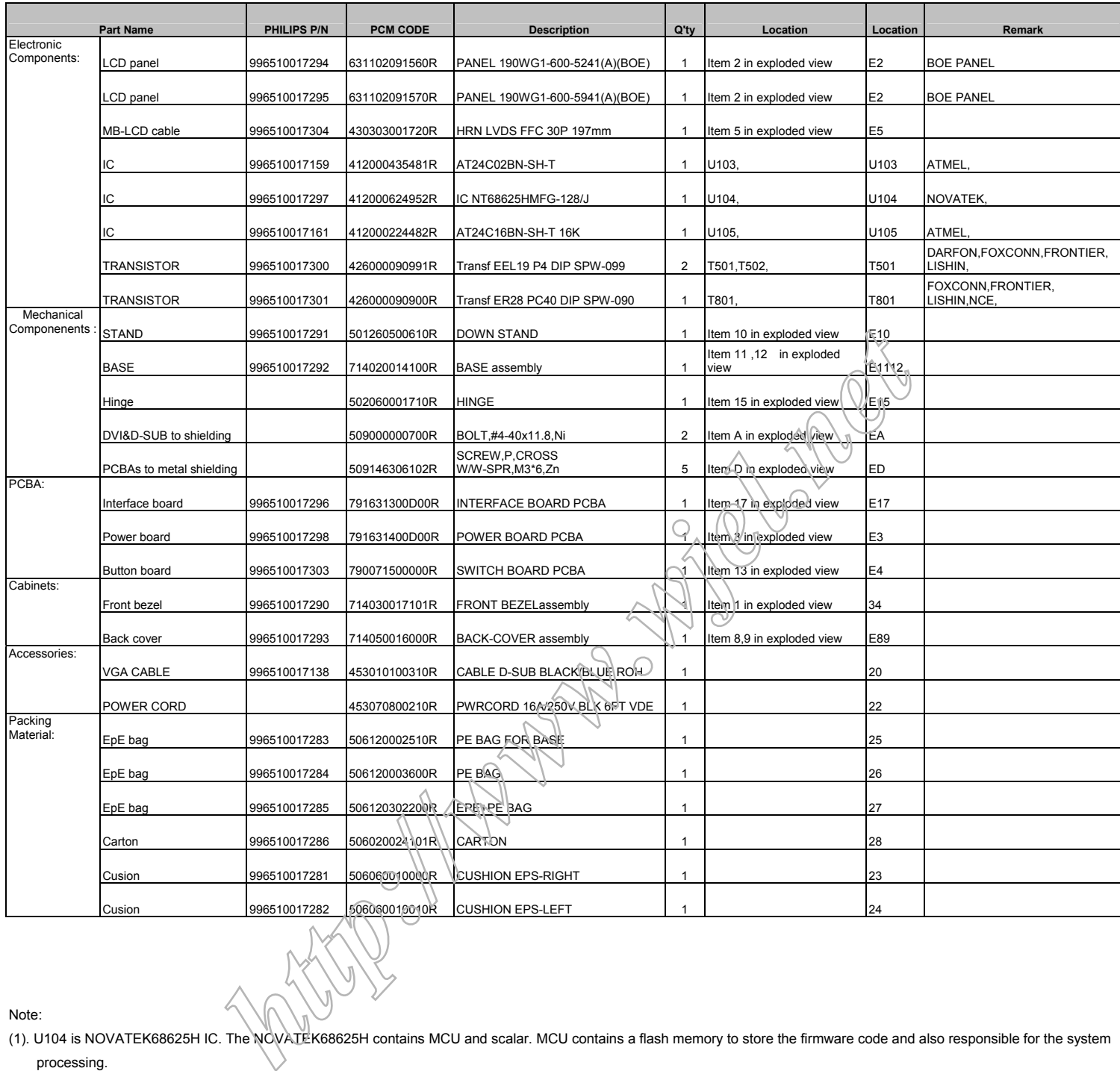

Note:

(1). U104 is NOVATEK68625H IC. The NOVATEK68625H contains MCU and scalar. MCU contains a flash memory to store the firmware code and also responsible for the system processing.

There are A/D converter, scaling, OSD, LVDS transmitting system in NOVATEK68625H. It also supports detecting modes and VESA DPMS control.

(2). U105 is an EEPROM. We use it store the color temperature data, monitor user data, mode index, system set data, elapsed data and user preset timings, OSD function data and user preset timings …

(3). U103 is an EEPROM. It stores VGA EDID.

(4). When you buy new U104, U105, U103, they are empty. There is no data inside. You must load firmware code in U105 and load VGA EDID in U103. You don't load any data in U104, when use the monitor it will story elapsed data, user preset timings, OSD function data, user preset timings... ...

![](_page_33_Picture_114.jpeg)

![](_page_34_Figure_2.jpeg)

![](_page_35_Figure_2.jpeg)

![](_page_36_Figure_1.jpeg)

![](_page_36_Figure_2.jpeg)

![](_page_37_Picture_2.jpeg)

### FOR WINDOWS 95/98/2000/ME OR LATER

Philips's monitors build in VESA DDC2B feature to support Plug & Play requirement for Windows 95/98/2000/Me. You can install the information file(.inf) in order to select your Philips monitor from "Monitor" dialog box in Windows 95/98/2000/Me to activate Plug &Play application. The installation procedure based on Windows 95 OEM Release 2, 98, Me and 2000 is specified as follows, (in case of connecting the monitor to the PC compliant with VESA standard with the designated signal cable, the PC reads display pixels ,frequency and color feature of this monitor to optimize the picture for the monitor automatically.)DDC: Abbreviation for Display Data Channel

![](_page_37_Figure_5.jpeg)

9. Click the 'ok' button then choose your monitor model and click the 'next' button. 10. Click 'finish' button then click 'close' button.

'close' button. If you can see the 'digital signature not found' window then click the 'yes' button.

![](_page_38_Figure_1.jpeg)

![](_page_39_Figure_1.jpeg)

![](_page_40_Figure_1.jpeg)

![](_page_41_Figure_2.jpeg)

![](_page_42_Figure_1.jpeg)

![](_page_43_Figure_2.jpeg)

![](_page_44_Figure_1.jpeg)

![](_page_45_Figure_2.jpeg)

![](_page_46_Figure_2.jpeg)

![](_page_47_Figure_1.jpeg)

# **General Product Specification**

Specification for LE19E3

Philips Hudson 9 – 190EW9

19''W TFT LCD Monitor, 30 - 83 kHz, 56 - 76 Hz, Anolog input

### **Table of Contents**

![](_page_48_Picture_214.jpeg)

## **50 190EW9 LCD**

## **8. DISPLAY PERFORMANCE**

- 8.1 Picture performance
- 8.2 Geometric defects
- 8.3 Picture stability during warm up
- 8.4 Scratches
- 8.5 Viewing angle
- 8.6 Jitter
- 8.7 Missing Pixels / missing subpixel
- 8.8 Newton Ring
- 8.9 Luminance Output
- 8.9.1 Luminance Output
- 8.9.2 Brightness
- 8.9.3 Brightness Uniformity
- 8.10 White Uniformity
- 8.11 Contrast ratio
- 8.12 White color adjustment
- 8.13 Distance between TFT LCD monitor and CRT/TFT monitor **9. ENVIRONMENT**<br> **13. ENVIRONMENT**<br> **14. REGULATORY STANDARDS**<br> **14. REGULATORY STANDARDS**<br> **16.1 Safety approvals**<br> **16.2** Eower management<br> **16.3** Ever management<br> **11. RELIGILITY**<br> **11. RELIGILITY**<br> **12.1** Identity Cus

## **9. ENVIRONMENT**

9.1 Environmental conditions

## **10. REGULATORY STANDARDS**

- 10.1 Safety approvals
- 10.2 Power management
- 10.3 Certificates, Reports for the production start

## **11. RELIABILITY**

11.1 Reliability of the monitor

## **12. CUSTOMIZATION**

- 12.1 **Identity Customization**
- 12.2 EAN /SAP Identification
- 12.3 Plastic
- 12.4 Definition of serial number
- 12.5 Definition of the barcode label
- 12.6 Accessories

### **1. PRODUCT SPECIFICATION**

### **1.1 Relationship**

![](_page_50_Picture_196.jpeg)

![](_page_50_Picture_197.jpeg)

### **1.2 Product Data**

19" W TFT LCD monitor

![](_page_50_Picture_198.jpeg)

## **2. MECHANICAL SPECIFICATION**

### **2.1.1 Monitor Housing**

The front bezel and the back cabinet are based on Innolux OEM tooling and Philips design chin.

## **2.1.2 VESA mounting holes**

According to VESA FPMPMI standard. Holes 100 mm x 100 mm (M 4.0, 0.7 pitch threaded) in the rear center for ARM.

## **2.1.3 Kensington Slot**

The monitor is equipped with a 7 mm x 3 mm slot.

## **2.2 Tilt of the monitor**

![](_page_50_Picture_199.jpeg)

### **2.3 Dimensions of monitor**

The monitor has the following dimensions: Unit dimension : 437.4mm (W) \*374.8mm (H) \* 189.1mm (D) Packed unit dimension : 490mm (W) \*375mm (H) \* 138mm (D) for WW : 490mm (W) \*375mm (H) \* 138mm (D) for China Net weight : 3.886 Kg (Including I/F cable 240 g) Gross weight : 4.989 Kg for WW : 4.989 Kg for China

![](_page_50_Picture_200.jpeg)

# **3. LCD SPECIFICATION**

## **3.1 LCD specification**

![](_page_51_Picture_167.jpeg)

## **4 COSMETICS APPEARANCE**

## **4.1 GAP definition**

The gap between LCD and front bezel must be **<= 1.2mm**

### **4.2 Panel Offset**

Panel Offset: Panel disposition tolerance inside the front bezel must be <=1.0mm

### **4.2 Horizontal tilt** Horizontal tilt between front bezel & LCD shall be <= 3mm

### **5. CONNECTORS**

## **5.1 Video Connection**

The monitor is equipped with a 15 pin mini D-SUB connector.

**5.2 PIN Assignment**

## **5.2.1 15 pin mini D-Sub connector**

The PIN assignment of the 15 pin mini D-SUB connector / cable is as follows:

![](_page_51_Picture_168.jpeg)

### **6. OSD 6.1 control of OSD**

The positions and functions of the buttons are defined as below.

![](_page_52_Figure_3.jpeg)

## **6.2 Adjustment parameters**

Hot-key definition

![](_page_52_Picture_197.jpeg)

## **OSD Tree**

![](_page_52_Picture_198.jpeg)

## **54 190EW9 LCD**

![](_page_53_Picture_91.jpeg)

## **7. ELECTRICAL SPECIFICATION**

## **7.1 Power Specification**

## **7.1.1 AC-DC converter**

![](_page_53_Picture_92.jpeg)

### $7.1.2$ **7.1.2 Power Management**

![](_page_54_Picture_237.jpeg)

### **7.2 Standard Test conditions**

Unless otherwise specified, this specification is defined under the following conditions.

- (1) Input signal: As defined in Timing table, 1440 x 900 non-interlaced mode (1440X900@60Hz 136.75MHz), signal sources must have 75 ohm output impedance.
- (2) Luminance setting: controls to be set to 300 nits with full screen 100 % duty cycle white signal
- (3) Warm up: more than 30 minutes after power on with signal supplied.
- (4) Ambient light: 400 600 lux.
- (5) Ambient temperature:  $20 \pm 5$  qC

## **7.3 Test equipment**

Personal computer with Windows 98/2000/XP Luminance meter Minolta CA210 Videogenerator: Chroma 2227, 2230 or equivalent Colour analyzer: Minolta or Chroma 10 times magnifier Ruler / Template Thickness gauge Watt / Power Meter From the applier and the set to 300 nits with full screen 100 % duty cycle white<br>
up:<br>
the set to 300 nits with full screen 100 % duty cycle white<br>
the set to 300 nits with full screen 100 % duty cycle white<br>
the set of 2

## **7.4 Video Generator test sequence**

Will be defined by Innolux or its subcontracted quality providers.

## **7.5 Analog input**

Analog input R,G,B level:  $\langle \rangle$ Polarity:  $\forall x \in \mathbb{R}$  positive, negative Impedance:  $\wedge \wedge \vee \vee \vee$  75 ohm

# Sync:  $\bigvee \bigvee \bigvee \bigvee$

### **7.6 Optical response time** Video Bandwidth: 136 MHz (dot rate) Typical response time(BOE) 5ms

## **7.7 Protection circuit**

The monitor will not be damaged by: improper vertical or horizontal sync pulse (picture must be black at improper signals, unsynchronized pictures are not allowed)

## **7.8 DDC**

The monitor can support DDC 2 B and DDC-CI according to the latest VESA standard.

## **7.8.1 DDC Details**

![](_page_55_Picture_151.jpeg)

## **7.9 Timings**

![](_page_55_Picture_152.jpeg)

Note: 1.screen displays perfect picture at 13 factory-preset modes. 2.screen displays visible picture with OSD warning when input modes are the 48 preset modes.

Factory preset mode(13 modes)

![](_page_55_Picture_153.jpeg)

![](_page_56_Picture_196.jpeg)

Remark, Timing with light blue are factory mode.

### **7.10 Audio Specification**

N/A

# 8. **DISPLAY PERFORMANCE**<br>8.1 Picture performance

**8.1 Picture performance** Optical performance test must be done in a dark room. Note: Test under standard test conditions unless otherwise specified Active Image Size (all modes)

### **8.2 Geometric defects**

No vertical or/and horizontal line defect. No cross line defect.

## **8.3 Picture stability during warm up**

During 10 - 30 minutes warm up time from cold condition of the monitor at ambient temperature (25°C  $r$  5°C) the decrease of brightness must be less than 6 Fl.

### **8.4 Scratches**

No scratches and foreign particles visible.

## **8.5 Viewing angle**

![](_page_56_Picture_197.jpeg)

### **8.6 Jitter**

No jitter visible in each condition. In case of problem a limit sample has to be defined.

### **8.7 Missing Pixels / missing subpixel**

![](_page_57_Picture_142.jpeg)

![](_page_57_Picture_143.jpeg)

![](_page_57_Picture_144.jpeg)

### **8.8 Newton Ring**

No Newton Rings visible.

## **8.9 Luminance Output**

## **8.9.1 Luminance Output**

![](_page_57_Picture_145.jpeg)

## **8.9.2 Brightness**

To follow Panel specification.  $sRGB = 80 \pm 10$  nits.

## **8.9.3 Brightness uniformity**

Set contrast at 100% and turn the brightness to get average above 300 nits at centre of the screen. Apply the Fig 1, it should comply with the following formula:

B\_min X 100%>75% B\_max

Where B\_max = Maximum brightness B\_min = Minimum brightness

## **8.10 White Uniformity**

Definition of White Variation (W):

Measure the luminance of gray level 255 at 9 points

 $W =$  Maximum [L(1), L(2) …… L(9)] / Minimum [L(1), L(2) …… L(9)]

![](_page_58_Figure_7.jpeg)

### **8.11 Contrast ratio**

The contrast ration can be calculated by following expression. Contrast Ratio (CR) = L255 / L0 L255 : Laminance of gray level 255 L0 : Luminance of gray level 0

Typical value: 1000:1

## **8.12 White color adjustment**

Apply full gray 64 pattern, with brightness in 100 % position and the contrast control at 50 % position. The 1931 CIE Chromaticity (color triangle) diagram (x,y) coordinate for the screen center should be:

![](_page_58_Picture_148.jpeg)

![](_page_59_Picture_177.jpeg)

The test standard condition :Brightness control is at 100 contrast control is at 50

### **8.13 Distance between TFT LCD monitor and CRT/TFT monitor**

Conducted with different modes or frequencies. No interference in a distance down to 25 cm.

### **9. ENVIRONMENT**

### **9.1 Environmental characteristics**

The following sections define the interference and susceptibility condition limits that might occur between external environment and the display device. **Example 18 and the interference and susceptibility condition limits that might of the display device.**<br> **ing:**<br>  $\cdot$  10 to 40 degree C<br>  $\cdot$  20% to 80% (mon-condensed)<br>  $\cdot$  0 - 3048 M (10000 ft)<br>  $\cdot$  10% to 90% (mon-con

### **Operating:**

- Temperature : 0 to 40 degree C
- Humidity : 20% to 90% (non-condensed)
- Altitude : 0~ 3048 M (10000 ft)

### **Storage:**

- Temperature : -20 to 60 degree C
- Humidity : 10% to 90%(non-condensed)
- Altitude : 0 to 9144M (30000 ft)

Note: recommend at 5 to 35qC, Humidity less than 60 %

## **10. REGULATORY STANDARDS**

Note: All certificates must be raised under the name of Philips

## **10.1 Safety approvals**

- ; CB report<br>; CE ; CE
- **10.2 Power management**
	- ; Energy Star

## **10.3 Certificates, Reports for the production start**

When the first production of the monitor starts the following documents must be sent to Philips by mail. All reports must be raised under "Philips" and have to show W0ZR model name .

- ;CB report ;CE
- ;FCC
- ;Service manual

### **11 RELIABILITY**

### **11.1 Reliability of the monitor**

The MTBF of the monitor has to be greater than 50.000 hours.

### **12. CUSTOMIZATION**

### **12.1 Identity Customization**

Refer to SKU

## **12.2 EAN /SAP Identification**

Refer to SKU

### **12.3 Plastic**

The plastic material of the monitor must be ABS-HB (base/Front/ back). Plastic type and color is released as follows:

Refer to MakeUp sheet/ Graphic sheet

### **12.4 Definition of serial number**

Refer to Philips' definition

### **12.5 Definition of the barcode label**

Refer to Philips' definition

## **12.6 Accessories**

Refer to SKU

## **13. ECR-HANDLING**

Not any change without approved ECR.

Every ECR to the golden " samples" must be approved by PHILIPS, Even ECR for minor changes must be released by PHILIPS. **tification**<br> **herial of the monitor must be ABS-HB (base/Front/ back). Plastic type and<br>
d as follows:<br>** *h* **sheet/ Graphic sheet<br>
<b>in the monitor sheet**<br> **i** definition<br> **he golden/ samples must be approved by PHILIPS, Ev** 

For the ECR procedure the vendor has to send an ECR formular, necessary spec updates, datasheets and a photo documentation. On based on documents, PHILIPS has to decide if samples are necessary till release to changes. The vendor also has to proof be certificates and test reports, that the change has no effect on safety, EMI and TCO03.

After testing, PHILIPS has to release or reject the change request

# Safety Check Process

### **Safety Checks**

After the original service problem has been corrected, a complete safety check should be made. Be sure to check over the entire set, not just the areas where you have worked. Some previous service may have left an unsafe condition,

which could be unknowingly passed on to your customer. Be sure to check all of the following:

### **Fire and Shock Hazard**

1. Be sure all components are positioned in such a way as to avoid the possibility of adjacent component shorts. This is especially important on those chassis which are transported to and form the service shop. 2. Never release a repaired unit unless all protective devices such as insulators, barries, covers, strain reliefs, and other hardware have been installed in accordance with the original design.

3. Soldering and wiring must be inspected to locate possible cold solder joints, solder splashes, sharp solder points, frayed leads, pinched leads, or damaged insulation(including the accord). Be certain to remove loose solder balls and all other loose foreign particles.

4. Check across-the-line components and other components for physical evidence of damage or deteriortion and replace if necessary. Follow

original layout, lead length and dress. 5. No lead or component should touch a receiving tube or a resistor rated at1watt or more. Lead tension around protruding metal surfaces or edges must be avoided.

6. Critical components having special safety characteristics are identified with ans bythe Ref. No in the parts list and enclosed within a broken line \*( Where several critical components are grouped in one area) along with the safety symbols on the schematic diagrams and/or exploded views. 7.When servicing any unit, always use a separate isolation transformer for the chassis failure to use a separate isolation transformer may expose you to possible shock hazard, and may cause damage to servicing instruments.

8. Many electronic products use a polarized ac line cord(one wide pin on the plug). Defeating this safety feature may create a potential hazard to the service and the user. Extension cords which do not incorporate the polarizing feature should never be used.

9. After reassembly of the unit, always perform an leakage test or resistance test from the line cord to all exposed metal parts of the cabinets. Also check all metal control shafts(with knobs removed),<br>antenna terminals, handles, screws, etc. To be sure the unit may be<br>safety operated without danger of electrical shock.

Broken line

### **Implosion**

1. All picture tubes used in current model receivers are equipped with an intergral implosion system care should always be used, and safety glasses worn, whenever handling any picture tube. Avoid scratching or other wise damaging the picture tube during installation. 2. Use only replacement tubes specified by the manufacturer.

### **X-radiation**

1. Be sure procedures and instructions to all your service personal cover the subject of X-radiation. Potential sources of X-rays in TV receivers are the picture tube and the high voltage circuits. The basic precaution which must be exercised is to keep the high voltage at the factory recommended level.

2. To avoid possible exposure to X-radiation and electrical shock, only the manufacturer's specified anode connectors must be used. 3. It is essential that the service technician has an accurate HV meter available at all times. The calibration of this meter should be checked periodically against a reference standard.

4. When the HV circuitry isoperating properly there is no possibility of an X- radiation problem. High voltage should always be kept at the manufacture, rated value-no higher- for optimum performance. Every time a color set is serviced, the brightness should be run up and while monitoring the HV with a meter to be certain that the HV is requation correctly and does not exceed the specified value. We suggest that you and your technicians review test procedures so that HV requation are always checked as a standard servicing procedure, and the reason for this prudent routine is cleanly understood by everyone. It is important ot use an accurate and reliable HV meter. It is recommended that the HV recorded on each customer 's invoice, which will demonstrate a proper concern for the customer's safety.

5. When troubleshooting and making test measurements in a receiver with<br>a problem of excessive high voltage, reduce the line voltage by means of<br>a variac to bring the HV into acceptable limits while troubleshooting. Do not excessive HV.

6. New picture tubes are specifically designed to withstand higher<br>operating voltages without creating undesirable X-radiation. It is strongly<br>recommended that any shop test fixture which is to be used with the new<br>higher designed for this service. Addition of a permanently connected HV meter to the shop test fixture is advisable. The CRT types used in these new sets should never be replaced with any other types, as this may result in excessive X-radiation.

7. It is essential to use the specified picture tube to avoid a possible X-radiation problem.

8. Most TV receivers contain come types of emergency" Hold Down" circuit to prevent HV from rising to excessive levels in the presence of a failure mode.

These various circuits should be understood by all technicians servicing them, especially since many hold down circuits are inoperative as long as the receiver performs normally.

### **Leakage Current Cold Check**

1. Unplug the ac line cord and connect a jumper between the two prongs of the plug.

2. Turn on the power switch.

3. Measure the resistance value between the jumpered ac plug and all exposed cabinet parts of the receiver, such as screw heads, antennas, and control shafts. When the exposed metallic part has a return path to the chassis, the reading should be between 1 megohm and 5.2 megohms. When the exposed metal does not have a return path to the chassis, the reading must be infinity. Remove the jumper from the ac line cord.

![](_page_61_Figure_30.jpeg)

### 1500 ohm, 10W 0.15uF

### **Leakage Current Hot Check**

1. Do not use an isolation transformer for this test. Plug the completely reassembled receiver directly into the ac outlet. 2. Connect a 1.5k, 10w resistor paralleled by a 0.15uf capacitor between each exposed metallic cabinet part and a good earth ground such as a<br>water pipe, as shown above.

3. Use an ac voltmeter with at least 5000 ohms volt sensitivity to measure the potential across the resistor.

4. The potential at any point should not exceed 0.75 volts. A leakage current tester may be used to make this test; leakage

current must not exceed a possibility of shock hazard. The receiver should be repaired and rechecked before returning it to the customer.

5. Repeat the above procedure with the ac plug reversed.(note: an ac adapter is necessary when a polarized plug is used. Do not defeat the polarizing

feature of the plug.)

### **Picture Tube Replacement**

The primary source of X-radiation in this television receiver is the picture tive. The picture tube utilized in this chassis is specially constructed to<br>limit X-radiation emissions. For continued X-radiation protection, the<br>replacement tube must be the same types as the original, including suffix<br>l

### **Parts Replacement**

Many electrical and mechanical parts in Philips television sets have special safety related characteristics. These characteristics are often not evident from visual inspection nor can the protection afforded by them necessarily be

obtained by using replacement components r=ated for higher voltage, wattage, etc. The use of a substitute part which does not have the same safety

characteristics as the Philips recommended replacement part should in this service manual may create shock, fire, or other hazards

WARNING: Before removing the back cover, turn the unit OFF and short the HIGH VOLTAGE to the ground.

**190EW9 LCD <sup>63</sup>**

**~ END ~** 

**http://www.wind.net/shore**